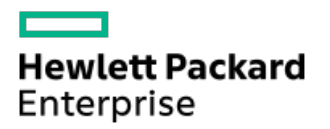

HPE向けインテルOptane Persistent Memory 200シリーズユーザーガ イド

部品番号: 30-B41F6FB9-003-ja-JP 発行: 2022年5月 版数: 3

## HPE向けインテルOptane Persistent Memory 200シリーズユーザーガイド

#### 摘要

このガイドでは、HPE向けインテルOptane Ppersistent Memory 200シリーズの取り付け、メンテナンス、および構成に関する 情報について説明します。このガイドは、HPE ProLiant Gen10 PlusおよびHPE Synergyシステムの取り付け、管理、トラブル シューティングを行う担当者を対象としています。コンピューター機器の保守の資格があり、高電圧製品の危険性について理 **解していることを前提としています。** 

部品番号: 30-B41F6FB9-003-ja-JP 発行: 2022年5月 版数: 3

© Copyright 2022 Hewlett Packard Enterprise Development LP

## ご注意

本書の内容は、将来予告なしに変更されることがあります。Hewlett Packard Enterprise製品およびサービスに対する保証に ついては、当該製品およびサービスの保証規定書に記載されています。本書のいかなる内容も、新たな保証を追加するもので はありません。本書の内容につきましては万全を期しておりますが、本書中の技術的あるいは校正上の誤り、脱落に対して、 責任を負いかねますのでご了承ください。

本書で取り扱っているコンピューターソフトウェアは秘密情報であり、 その保有、使用、または複製には、Hewlett Packard Enterprise から使用許諾を得る必要があります。 FAR 12.211 および 12.212 に従って、商業用コンピューターソフトウェ ア、コンピューターソフトウェアドキュメンテーション、および商業用製品の技術データ(Commercial Computer Software, Computer Software Documentation, and Technical Data for Commercial Items)は、ベンダー標準の商業用使用許諾のもと で、米国政府に使用許諾が付与されます。

他社の Web サイトへのリンクは、Hewlett Packard Enterprise の Web サイトの外に移動します。 Hewlett Packard Enterprise は、Hewlett Packard Enterprise の Web サイト以外の情報を管理する権限を持たず、また責任を負いません。

### 商標

Intel ®、Optane ™およびXeon ®は、インテルコーポレーションまたはその子会社のアメリカ合衆国およびその他の国におけ る商標または登録商標です。

Linux は、Linus Torvaldsの米国およびその他の国における登録商標です。 ® Red Hat ® Enterprise Linux ®は、Red Hat, Inc.の米国およびその他の国における商標または登録商標です。 SUSE は、SUSE LLCの米国およびその他の国における登録商標です。 ®

Windows Server は、米国および/またはその他の国におけるMicrosoft Corporationの登録商標または商標です。 ® VMWare vSphere ®は、VMware,Inc.の米国および各国での登録商標です。

#### 1 [はじめに](#page-5-0)

- 1.1 [HPE向けインテルOptane](#page-6-0) Persistent Memory 200シリーズ
	- 1.1.1 [不揮発性メモリモード](#page-7-0)
	- 1.1.2 [メモリキャッシュ比率](#page-8-0)
- 2 [セキュリティ機能](#page-9-0)
	- 2.1 [パスワード](#page-10-0)
	- 2.2 [暗号化](#page-11-0)
	- 2.3 [サニタイズ](#page-12-0)
	- 2.4 [署名されたファームウェア](#page-13-0)
	- 2.5 [ファームウェアロールバック保護](#page-14-0)
- 3 [コンポーネントの識別](#page-15-0)
	- 3.1 HPE向けインテルOptane Persistent Memory [200シリーズのラベルの識別](#page-16-0)
- 4 [取り付け](#page-17-0)
	- 4.1 [システム要件](#page-18-0)
	- 4.2 [メモリ取り付け情報](#page-19-0)
	- 4.3 Persistent [Memoryモジュールの取り扱いのガイドライン](#page-20-0)
	- 4.4 [DIMMまたは不揮発性モジュールの取り付け](#page-21-0)
- 5 [システムの構成](#page-23-0)
	- 5.1 [構成の概要](#page-24-0)
		- 5.1.1 [構成ツール](#page-25-0)
	- 5.2 [目標構成の設定](#page-26-0)
		- 5.2.1 [UEFIシステムユーティリティを使用した目標構成の設定](#page-27-0)
		- 5.2.2 [ipmctlを使用した目標構成の設定](#page-28-0)
		- 5.2.3 HPE iLO RESTful [APIを使用した目標構成の設定](#page-29-0)
	- 5.3 [ネームスペースの作成](#page-30-0)
		- 5.3.1 [UEFIシステムユーティリティを使用したネームスペースの作成](#page-31-0)
		- 5.3.2 [ipmctlを使用したネームスペースの作成](#page-32-0)
		- 5.3.3 [ndctlを使用したネームスペースの作成\(Linux\)](#page-33-0)
	- 5.4 [キー管理の有効化](#page-34-0)
		- 5.4.1 [ローカルキー管理を使用したpersistent](#page-35-0) memory modulesの暗号化
		- 5.4.2 [リモートキー管理を使用したpersistent](#page-36-0) memory modulesの暗号化
			- 5.4.2.1 [キー管理サーバーの使用](#page-37-0)
				- 5.4.2.1.1 [サポートされているキーマネージャー](#page-38-0)
				- 5.4.2.1.2 [キーマネージャーサーバーの構成](#page-39-0)
					- 5.4.2.1.2.1 [キーマネージャーサーバーのオプション](#page-40-0)
				- 5.4.2.1.3 [キーマネージャー構成の詳細の追加](#page-41-0)
					- 5.4.2.1.3.1 [キーマネージャー構成の詳細](#page-42-0)
				- 5.4.2.1.4 [キーマネージャー構成のテスト](#page-43-0)
				- 5.4.2.1.5 [キーマネージャーイベントの表示](#page-44-0)
				- 5.4.2.1.6 [キーマネージャーログのクリア](#page-45-0)
	- 5.5 他のBIOS/プラットフォーム構成 (RBSU) オプション
- 6 [管理ツール](#page-48-0)
	- 6.1 [HPE向けインテルOptane](#page-49-0) Persistent Memoryの管理
	- 6.2 [UEFIシステムユーティリティ](#page-50-0)
		- 6.2.1 [UEFIシステムユーティリティを使用した目標構成の変更](#page-51-0)
		- 6.2.2 [UEFIシステムユーティリティを使用した目標構成の削除](#page-52-0)
		- 6.2.3 persistent memory [modulesパスワードの変更](#page-53-0)
- 6.2.4 persistent memory [modulesステータスの表示](#page-54-0)
- 6.2.5 [キー管理モードの変更](#page-55-0)
- 6.2.6 [キー管理の無効化](#page-56-0)
- 6.2.7 persistent memory [modulesの暗号化の無効化](#page-57-0)
- 6.2.8 [UEFIシステムユーティリティを使用したパフォーマンスオプションの変更](#page-58-0)
- 6.3 HPE iLO [RESTful](#page-59-0) API
	- 6.3.1 HPE iLO RESTful [APIの概要](#page-60-0)
		- 6.3.1.1 [データモデルの概要](#page-61-0)
			- 6.3.1.1.1 [例:メモリリソースの取得](#page-62-0)
	- 6.3.2 HPE iLO RESTful [APIを使用したHPE向けインテルOptane](#page-64-0) Persistent Memoryの管理
	- 6.3.3 HPE iLO RESTful APIを使用したPersistent [Memoryモジュールのプロビジョニング](#page-65-0)
	- 6.3.4 例:persistent memory [modulesのプロビジョニング](#page-66-0)
		- 6.3.4.1 [RESTfulインターフェイスツールrawpostを使用した100%](#page-67-0) AppDirectインターリーブの構成
		- 6.3.4.2 pythonを使用した100% [AppDirectインターリーブの構成](#page-68-0)
		- 6.3.4.3 Postmanを使用した100% [AppDirectインターリーブの構成](#page-69-0)
	- 6.3.5 [例:curlを使用したHPE向けインテルOptane](#page-70-0) Persistent Memoryの管理
- 6.4 [RESTfulインターフェイスツール](#page-72-0)
	- 6.4.1 [RESTfulインターフェイスツールの起動](#page-73-0)
	- 6.4.2 [検出コマンド](#page-74-0)
		- 6.4.2.1 [デバイスの検出](#page-75-0)
		- 6.4.2.2 [デバイス構成の検出](#page-76-0)
		- 6.4.2.3 [不揮発性インターリーブ領域の検出](#page-77-0)
		- 6.4.2.4 [不揮発性メモリのサマリー](#page-78-0)
	- 6.4.3 [構成コマンド](#page-79-0)
		- 6.4.3.1 [保留中の構成を表示する](#page-80-0)
		- 6.4.3.2 [事前定義された構成を適用する](#page-81-0)
		- 6.4.3.3 [ユーザー定義構成を適用する](#page-82-0)
		- 6.4.3.4 [保留中の構成をクリアする](#page-83-0)
		- 6.4.3.5 [推奨構成を表示する](#page-84-0)
- 6.5 [ipmctlツール](#page-85-0)
	- 6.5.1 [ipmctlのインストール\(Linux\)](#page-86-0)
	- 6.5.2 [ipmctlを使用したpersistent](#page-87-0) memory modules構成の表示
	- 6.5.3 [ipmctlを使用した目標構成の削除](#page-88-0)
	- 6.5.4 [ipmctlを使用したネームスペースの削除](#page-89-0)
	- 6.5.5 [ipmctlによるメモリモードの判断](#page-90-0)
- 7 [メンテナンス](#page-91-0)
	- 7.1 Persistent [Memoryモジュールの再配置のガイドライン](#page-92-0)
	- 7.2 persistent memory [modulesデータの手動でのバックアップ](#page-94-0)
	- 7.3 [DIMMまたはpersistent](#page-95-0) memory modulesの取り外し
	- 7.4 [システムボードの交換](#page-97-0)
	- 7.5 persistent memory [modulesの移行](#page-98-0)
		- 7.5.1 [ローカルキー管理で暗号化されたpersistent](#page-99-0) memory modulesの移行
		- 7.5.2 [リモートキー管理で暗号化されたpersistent](#page-101-0) memory modulesの移行
	- 7.6 persistent memory [modulesのサニタイズ](#page-102-0)
		- 7.6.1 [サニタイズポリシー](#page-103-0)
		- 7.6.2 [サニタイズガイドライン](#page-104-0)
		- 7.6.3 [UEFIシステムユーティリティを使用したサニタイズ](#page-105-0)
		- 7.6.4 HPE iLO RESTful [APIを使用したサニタイズ](#page-106-0)
		- 7.6.5 [ipmctlを使用したサニタイズ](#page-107-0)

7.7 [パスワードを紛失したpersistent](#page-108-0) memory modulesの撤去

7.8 persistent memory [modulesファームウェアのアップデート](#page-109-0)

8 HPE向けインテルOptane Persistent Memory [200シリーズのLinuxのサポート](#page-110-0)

- 8.1 [nmemデバイス](#page-111-0)
	- 8.1.1 [nmemデバイスのプロパティ](#page-112-0)
	- 8.1.2 [nmemデバイスの一覧表示](#page-113-0)
- 8.2 [領域](#page-114-0)
	- 8.2.1 [領域のプロパティ](#page-115-0)
	- 8.2.2 [領域の一覧表示](#page-116-0)
- 8.3 [ネームスペース](#page-117-0)
	- 8.3.1 [ネームスペースのプロパティ](#page-118-0)
	- 8.3.2 [ネームスペースの作成](#page-119-0)
	- 8.3.3 [すべてのネームスペースを一覧表示する](#page-120-0)
	- 8.3.4 [ネームスペースモードの変更](#page-121-0)
	- 8.3.5 [ネームスペースの削除](#page-122-0)
- 8.4 [pmemデバイスの初期化](#page-123-0)
- 8.5 [システムのメモリ容量の表示](#page-124-0)
- 8.6 [ファイルシステム](#page-125-0)
- 8.7 [I/Oの統計情報](#page-126-0)

9 HPE向けインテルOptane Persistent Memory [200シリーズのVMwareのサポート](#page-127-0)

10 [HPE向けインテルOptane](#page-128-0) Persistent Memory 200シリーズのWindows Serverのサポート

- 11 [トラブルシューティング](#page-129-0)
	- 11.1 [既知の問題](#page-130-0)

11.1.1 [不揮発性メモリファイルシステムが原因でシステムブートが失敗する](#page-131-0)

- 11.2 [トラブルシューティングの資料](#page-132-0)
- 12 [Webサイト](#page-133-0)
- 13 [サポートと他のリソース](#page-134-0)
	- 13.1 Hewlett Packard [Enterpriseサポートへのアクセス](#page-135-0)
	- 13.2 [アップデートへのアクセス](#page-136-0)
	- 13.3 リモートサポート (HPE通報サービス)
	- 13.4 カスタマーセルフリペア (CSR)
	- 13.5 [保証情報](#page-139-0)
	- 13.6 [規定に関する情報](#page-140-0)
	- 13.7 [ドキュメントに関するご意見、ご指摘](#page-141-0)

<span id="page-5-0"></span>はじめに

## <span id="page-6-0"></span>HPE向けインテルOptane Persistent Memory 200シリーズ

HPE向けインテルOptane Persistent Memory 200シリーズは、メモリを高密度メモリ(メモリモード)または高速スト レージ (App Directモード) として展開する柔軟性を提供し、最大6 TB (4 TB物理メモリ + 2 TB DIMM) のソケット単 位のメモリ容量を可能にします。Persistent Memoryモジュールと従来の揮発性DRAM DIMMsの併用により、高速で大容量 の、費用対効果の高いメモリとストレージを提供し、データの迅速な保存、移動、処理を可能にすることで、ビッグ データのワークロードと分析を実現します。

Persistent Memoryモジュールは、標準のDIMMフォームファクターを使用し、 サーバーメモリスロット内で DIMMsの横 に取り付けられます。 HPE向けインテルOptane Persistent Memory 200シリーズは、第3世代インテルXeonスケーラブル プロセッサーでのみ使用するように設計されており、次の容量が用意されています。 • 128 GB

- 256 GB
- 512 GB

## <span id="page-7-0"></span>不揮発性メモリモード

HPE向けインテルOptane Persistent Memory 200シリーズは、2つのモードで動作するように構成できます。

App Directモード

App Directモードに設定されている場合、persistent memory modulesは不揮発性メモリとして機能します。

メモリモード

メモリモードに設定されている場合、persistent memory modulesは揮発性システムメモリとして機能する一方で、DRAM 容量はキャッシュとして動作します。詳細は、「メモリのキャッシュ比率」を参照してください。

## <span id="page-8-0"></span>メモリキャッシュ比率

Persistent Memoryモジュールは、揮発性領域と不揮発性領域に振り分けることができます。

揮発性領域の場合、DRAM容量に対する揮発性メモリ容量の比率がパフォーマンスに影響を及ぼします。DRAM容量に対し て推奨される揮発性メモリ容量は4:1〜16:1です。

- 4:1 最大キャッシュ。キャッシュヒットする可能性が最も高くなります。
- $8:1$

● 16:1 - 最小キャッシュ。キャッシュヒットする可能性は最も低くなります。

パフォーマンスへの影響がより深刻なため、比率が1:1以下の場合は、メモリモードを構成しないことを強くお勧めしま す。

推奨されていないキャッシュ比率を使用した場合、メッセージがインテグレーテッドマネジメントログ(IML)に記録さ れます。

次の表は構成例を示したものです。persistent memory modulesの容量の100%が揮発性メモリに割り当てられています。 メモリの一部が不揮発性メモリに振り分けられると、キャッシュ比率が向上します。

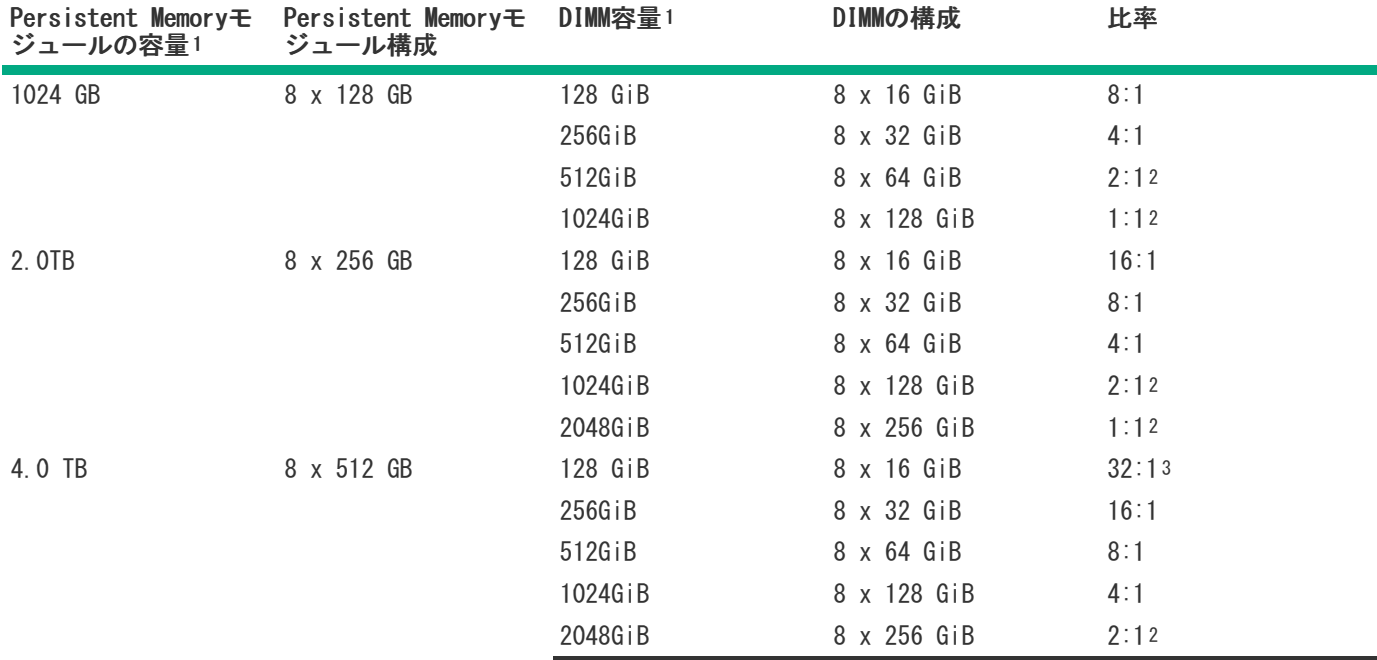

<sup>1</sup> 1プロセッサーあたりの容量。

 $^2$  非推奨。キャッシュによるメリットはありません。

 $^3$  非推奨。

# <span id="page-9-0"></span>セキュリティ機能

HPE向けインテルOptane Persistent Memoryには、データを安全に保護するための機能が多数用意されています。

- パスワード
- 暗号化
- サニタイズ
- 署名されたファームウェア
- ファームウェアロールバック保護

# <span id="page-10-0"></span>パスワード

Persistent Memoryモジュールでは、32バイトのバイナリパスワードを使用したパスワードベースのロックをサポートし ます。ロックされている場合は、ロックが解除されるまで、persistent memory modules上のデータにはアクセスできま せん。persistent memory modulesがロックされた状態で、パスワードが失われた場合、persistent memory modulesを サニタイズしてハードウェアへの領域アクセス権を取り戻すことはできますが、データにアクセスすることはできませ ん。

HPE ProLiantおよびHPE Synergy Gen10 Plusサーバー製品は、 persistent memory modulesパスワードを管理するため の2つの方法を提供します。

- ローカルキー管理
- リモートキー管理

パスワードを管理するために一度に選択できるキー管理方法は、1つだけです。

### ローカルキー管理

ローカルキー管理は、HPE Trusted Platform Module(TPM)2.0がインストールされているサーバーで利用できます。有 効にされると、サーバーは各persistent memory modulesのパスワードとして使用する32バイトの乱数を生成します。

Persistent Memoryモジュールのパスワードは、HPE iLOおよびシステムファームウェアによって共有されるフラッシュ メモリに保存されます。パスワードデータベース内の各パスワードは、HPE TPM 2.0の改ざん防止機能を使用して暗号化 されています。

POST中に、サーバーはデータベースからパスワードを抽出し、すべてのpersistent memory modulesのロックを解除しま す。パスワードをUSBキーにエクスポートして、別のサーバーに移行させることができます。この移行ファイルは、ユー ザーが提供する必要がある一時パスワード(ASCII文字列)から生成されたキーで暗号化されます。このファイルを別の サーバーにインポートするには、ユーザーは同じ一時パスワードを入力する必要があります。

また、このファイルは、サーバーのシステムボードが故障した場合にパスワードを復元するためのバックアップとして も機能します。

### リモートキー管理

リモートキー管理は、HPE iLOがキー管理サーバーに登録され、接続されているサーバーで利用できます。Persistent Memoryモジュールのパスワードは自動的に生成、管理され、キー管理サーバーに保存されます。リモートキー管理機能 には、HPE iLO Advancedのライセンスが必要です。

# <span id="page-11-0"></span>暗号化

Persistent Memoryモジュールは、メディアに書き込まれたすべてのデータを256ビットのXTS-AESアルゴリズムを使用し て、暗号化します。

揮発性メモリ領域の場合、persistent memory modulesは電源投入時に新しい暗号化キーを生成し、そのキーを揮発性レ ジスタに保持します。揮発性レジスタは電源が失われると、失われます。メディアは当然不揮発性ですが、揮発性メモ リ領域を効果的に揮発性にします。

不揮発性メモリ領域の場合、persistent memory modulesは電源を入れ直しても暗号化キーを記憶し続けるので、データ は引き続きアクセス可能です。

persistent memory modulesのパスワードが有効になっている場合、暗号化キー自体が、パスワードから派生した別 のキーによって暗号化されます。この「キーラッピング」により、未認可ユーザーがメディアコンテンツを読み取る ことが防止されます。

暗号化キーを利用できるのは、適切なパスワードがpersistent memory modulesに提示され、かつpersistent memory modulesが暗号化キーを揮発性レジスタに保持している場合のみです。

persistent memory modulesのパスワードが有効になっていない場合、暗号化キーはメディアに保存されます。ユー ザーデータは暗号化されていますが、未認可ユーザーでもそれを復号化できてしまう可能性があります。

どちらの場合も、「インスタント完全消去」サニタイズ機能が容易になります。暗号化キーを変更すると、すべての データが解読不能になります。

persistent memory modulesのパスワードがあれば、暗号化キーは決して公開されません。パスワードがなくても、暗号 化キーがシステムに公開されることは決してありませんが、メディアに物理的にアクセスできる未認可ユーザーが、消 去前に暗号化キーを取得していて、後で使用した可能性は否定できません。その改ざんは物理的に明らかです。

## <span id="page-12-0"></span>サニタイズ

メディアサニタイズは、「通常の手段および異常な手段の両方でメディアに書き込まれたデータを復旧不能にするため に取られる措置を示す一般的な用語」として、NIST SP800-88 Guidelines for Media Sanitization(Rev 1:2014年12 月)によって定義されています。

仕様では、以下のレベルを定義しています。

- クリア:ユーザーがアドレス指定可能なストレージ領域を標準の書き込みコマンドを使用して上書きします。現在 ユーザーがアドレス指定できない領域(不良ブロックやオーバープロビジョニングされている領域など)のデータを サニタイズしない場合があります。
- パージ:専用デバイスのサニタイズコマンドを使用してデータの保存に使用されたすべてのストレージ領域を上書き または消去します。データの検索は「最先端の技術を使用しても実行不能」になります。
- 破棄:データの検索は「最先端の技術を使用しても実行不能」であり、かつメディアにデータを格納できない(分 解、粉砕、熔解、焼却、細断などと同様に)ことを保証します。

HPE向けインテルOptane Persistent Memoryは、暗号による消去技法および上書き技法を使用したパージレベルをサポー トします。

HPE ProLiantおよびHPE Synergy Gen10 Plusサーバー製品は、POST中のpersistent memory modulesのサニタイズをサ ポートしています。次回の起動時にサニタイズをスケジュールするには、RESTfulインターフェイスツールまたはUEFIシ ステムユーティリティを使用してください。

#### 暗号による消去技法

この技法では「インスタントセキュアイレース」が可能であり、容量に関係なく、1秒もかからずにpersistent memory modulesのすべての不揮発性の内容をすぐに処理できます。不揮発性メディアは、ランダムに見えるデータ(今は失われ たキーで暗号化されたデータ)を読み取ります。

また、たとえこれらの領域にアクセスできたとしても、メディアの不良部分や消耗した部分のデータを判読できないよ うにします。この技法は、上書き技法よりも強力です。上書きではそのような領域を上書きできない可能性があるため です。

サニタイズは、persistent memory modulesがパスワードでロックされていても、この技法の下で実行できます。これに より、ユーザーがパスワードを忘れても、persistent memory modulesのハードウェアを確実に使用することができま す。

#### 上書き技法

Persistent Memoryモジュールは上書き技法もサポートします。デフォルトではクリアレベルに準拠していますが、メ ディアの不良部分や消耗した部分の上書きに成功した場合は、パージレベルにも準拠しています。

暗号化が有効になっている場合(パスワードがpersistent memory modules上で設定されている)、この操作によりメ ディアが暗号化されたゼロで上書きされます。暗号化が有効になっていないか、または CryptoEraseOverwrite コマ ンドが使用された場合は、この操作によりメディアはゼロで上書きされます。

NIST SP800-88 Guidelines for Media Sanitization (Rev 1: 2014年12月)は、NISTのWebサイト [\(https://www.ipa.go.jp/files/000094547.pdf](https://www.ipa.go.jp/files/000094547.pdf))からダウンロードできます。

# <span id="page-13-0"></span>署名されたファームウェア

Persistent Memoryモジュールのファームウェアイメージは、暗号的に署名されています。このイメージには、RSA公開 秘密キー暗号化を使用して暗号化された暗号化ハッシュ値(たとえば、SHA-256)が含まれています。

ハッシュ値は秘密キーを使用して暗号化されます。persistent memory modulesは公開キーを使用してハッシュ値を復号 化します。

秘密キーは、FIPS 140-2レベル3またはレベル4(改ざん防止)のコード署名アプライアンスに保管されます。このアプ ライアンスは、認証された署名付きイメージのみを受け入れるようにアクセス制御を実施します。persistent memory modulesは正しく復号化されていないイメージは拒否します。

# <span id="page-14-0"></span>ファームウェアロールバック保護

ファームウェアイメージは、01.02.03.0405のようなバージョン番号で識別されます。

2番目のフィールド(たとえば、02)は、セキュリティバージョン番号を表します。この番号は、セキュリティが改善さ れてリリースされるたびに上がっていきます。Persistent Memoryモジュールは、現在実行中のものより古いセキュリ ティバージョン番号のファームウェアイメージを受け入れることはできません。この保護の仕組みにより、悪用可能な 機能を含む可能性がある以前のイメージにファームウェアがロールバックすることが防止されます。ファームウェア ロールバックは、BIOS内蔵FWアップデートアプリケーションを介して個々のバイナリファイルでのみ実行できます。

# <span id="page-15-0"></span>コンポーネントの識別

# <span id="page-16-0"></span>HPE向けインテルOptane Persistent Memory 200シリーズのラベルの識別

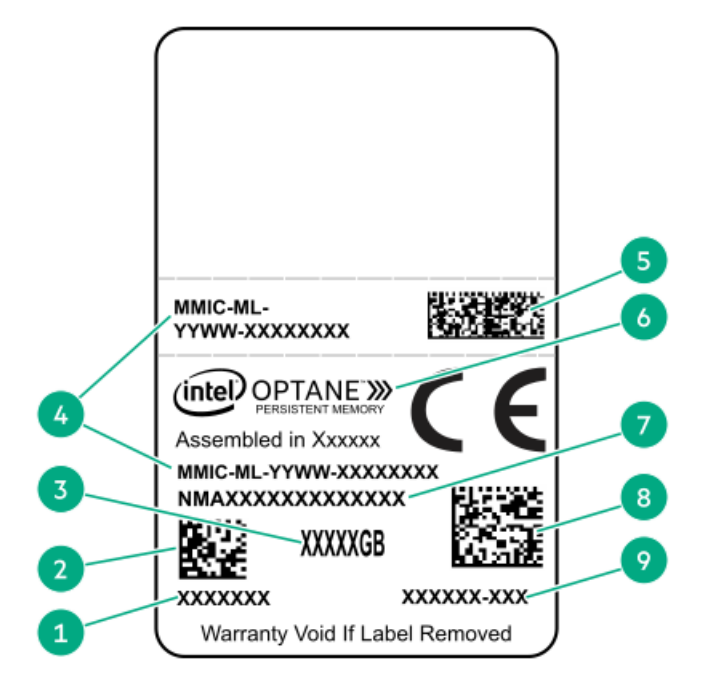

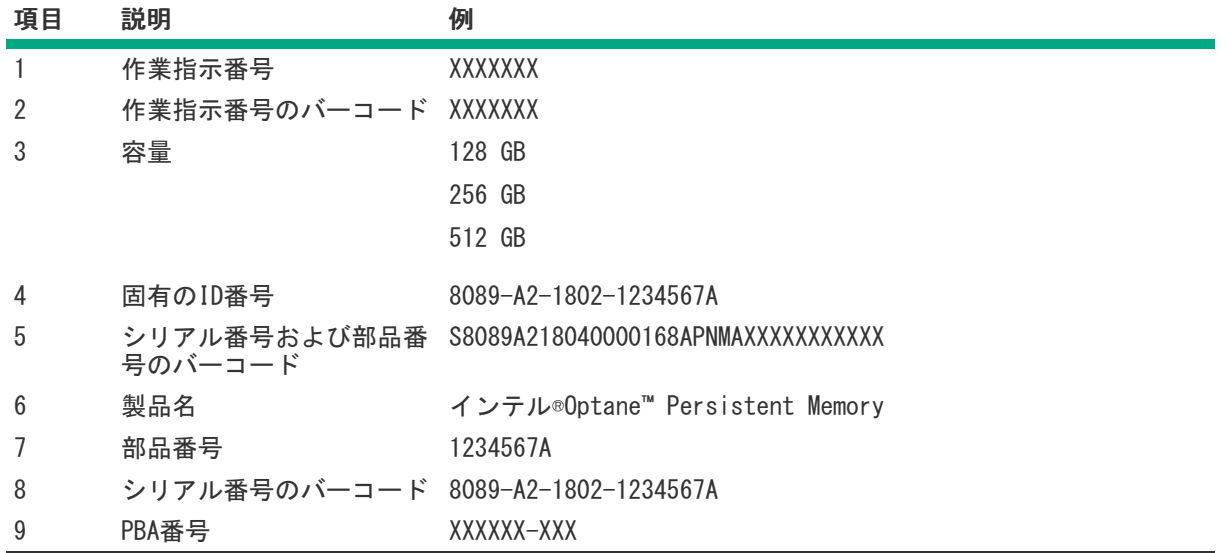

製品の特長、仕様、オプション、構成、および互換性について詳しくは、Hewlett Packard EnterpriseのWebサイト [\(https://www.hpe.com/support/persistentmemoryQS](https://www.hpe.com/support/persistentmemoryQS))にある製品のQuickSpecsを参照してください。

<span id="page-17-0"></span>取り付け

 $\overline{\phantom{0}}$ 

## <span id="page-18-0"></span>システム要件

### 重要:

Hewlett Packard Enterpriseでは、高可用性(HA)のためにクラスター構成などのベストプラクティス構 成を実装することをお勧めします。

次のハードウェアコンポーネントが必要です。

- HPE DDR4標準メモリRDIMMまたはLRDIMM
- HPE向けインテルOptane Persistent Memory 200シリーズ
- 第3世代Intel Xeonスケーラブルプロセッサー

サポートされるファームウェアバージョン:

- システムROMバージョン1.40以降
- サーバープラットフォームサービス(SPS)ファームウェアバージョン04.04.04.053
- HPE iLO 5ファームウェアバージョン2.44
- HPE Innovation Engineファームウェアバージョン1.0.0.20以降

必要なファームウェアとドライバーをHewlett Packard EnterpriseのWebサイト [\(https://www.hpe.com/support/hpesc](https://www.hpe.com/support/hpesc))からダウンロードします。

サポートされているオペレーティングシステム:

- Windows Server 2016 (Hewlett Packard Enterprise persistent memoryドライバー搭載)
- Windows Server 2019
- Red Hat Enterprise Linux 7.9以降
- Red Hat Enterprise Linux 8.2以降
- SUSE Linux Enterprise Server 12 SP5以降
- SUSE Linux Enterprise Server 15 SP2以降
- VMware vSphere 7.0 U2以降
- VMware vSphere 6.7 U3 (P03)

persistent memory modulesのオプションの暗号化のためのハードウェア要件とライセンス要件:

- HPE TPM 2.0 (ローカルキーの暗号化)
- HPE iLO Advancedライセンス (リモートキーの暗号化)
- キー管理サーバー(リモートキーの暗号化)

## <span id="page-19-0"></span>メモリ取り付け情報

DIMMとpersistent memory modulesは、サーバーのワークロード要件に基づいて、特定の構成で取り付けられます。サ ポートされている構成は、不揮発性メモリ容量、揮発性メモリ容量、およびパフォーマンスに合わせて最適化されてい ます。

- 不揮発性メモリ容量 利用可能な容量は、persistent memory modulesの容量と同じです。
- 揮発性メモリ容量:
	- App Directモード 揮発性容量はDRAM容量 (取り付けられたすべての非persistent memory modulesの容量) と 同じです。
- メモリ層容量 メモリ層容量は、取り付けられているすべてのメモリ (DRAMとpersistent memory modules) の容量 の合計です。

重要:

取り付けられているメモリがプロセッサーの容量を超過した場合、システムは1つのDIMMチャネルを除 くすべてのDIMMチャネルをマップアウトし、App Directモードで動作します。容量を超過すると、 メッセージがIMLに記録されます。問題を解決するには、プロセッサーの容量を超えるメモリを取り外 します。

### ● パフォーマンス:

- すべてのチャネルを使用して、プロセッサーリソースを効率的に利用します。
- メモリモード 通常のDIMMの数が多いほど、キャッシュ比率が向上します。

取り付けを開始する前に、Hewlett Packard [EnterpriseのWebサイト](https://psnow.ext.hpe.com/doc/a50003886enw)でメモリ取り付けのガイドラインを確認してくださ い。

## <span id="page-20-0"></span>Persistent Memoryモジュールの取り扱いのガイドライン

#### 注意:  $\wedge$

persistent memory modulesを正しく取り扱わない場合、コンポーネントとシステムボードのコネクター に損傷が発生する原因となります。

persistent memory modulesを取り扱うときは、次のガイドラインに従ってください。

- 静電気対策を行ってください。
- persistent memory modulesは必ず側面の端部のみでつかみます。
- persistent memory modulesの下部にあるコネクターに触れないようにしてください。
- persistent memory modulesを握るようにして持たないでください。
- persistent memory modulesの両側のコンポーネントに触れないようにしてください。
- persistent memory modulesを曲げたり折ったりしないでください。

persistent memory modulesを取り付ける際は、次のガイドラインに従ってください。

- persistent memory modulesを固定する前に、persistent memory modulesスロットを開いて、persistent memory modulesの位置をスロットに合わせてください。
- persistent memory modulesの位置合わせをして取り付けるには、側面の端部にそって2本の指でpersistent memory modulesを押したままにします。
- persistent memory modulesを固定する際は、2本の指でpersistent memory modulesの上部をゆっくりと押してくだ さい。

詳しくは、Hewlett Packard EnterpriseのWebサイト (<https://www.hpe.com/support/DIMM-20070214-CN>) を参照してく ださい。

## <span id="page-21-0"></span>DIMMまたは不揮発性モジュールの取り付け

この サーバー専用の手順については、 Hewlett Packard EnterpriseのWebサイトにある サーバーユーザーガイドを参 照してください。

- HPE ProLiant Gen10 Plusサーバー[\(https://www.hpe.com/info/proliantgen10plus-docs](https://www.hpe.com/info/proliantgen10plus-docs))
- HPE Synergy Gen10 Plusコンピュートモジュール [\(https://www.hpe.com/info/synergy-docs](https://www.hpe.com/info/synergy-docs))

#### 重要:

Hewlett Packard Enterpriseでは、高可用性(HA)のためにクラスター構成などのベストプラクティス構 成を実装することをお勧めします。

#### 前提条件

取り付けを開始する前に、Hewlett Packard [EnterpriseのWebサイト](https://psnow.ext.hpe.com/doc/a50003886enw)でメモリ取り付けのガイドラインを確認してくださ い。

### 手順

1. 次のアラートに注意してください。

#### 注意:

DIMMおよびpersistent memory modulesは適切な配置のために重要です。コンポーネントを取り付ける 前に、DIMMまたはpersistent memory modulesのノッチを対応するスロットのノッチに合わせます。 DIMMまたはpersistent memory modulesをスロットに押し込まないでください。正しく取り付けられた 場合、必ずしもすべてのDIMMまたはpersistent memory modulesが同じ方向に向く訳ではありません。

### 注意:

静電気放電によって、電気回路などのコンポーネントが損傷することがあります。必ず、正しくアー スを行ってからこの手順を開始してください。

#### △ 注意:

persistent memory modulesを正しく取り扱わない場合、コンポーネントとシステムボードのコネク ターに損傷が発生する原因となります。

#### 2. サーバーの電源を切ります。

- a. OSのドキュメントの指示に従って、OSをシャットダウンします。
- b. サーバーをスタンバイモードにするには、電源ボタンを押します。サーバーがスタンバイ電源モードに入ると、 システム電源LEDがオレンジ色になります。
- c. 電源コードを抜き取ります(ラックマウント型およびタワー型サーバー)。
- 3. 次のいずれかを実行します。
	- サーバーをラックから引き出します。
	- 必要に応じて、ラックからサーバーを取り外します。
	- サーバーまたはサーバーブレードをエンクロージャーから取り外します。
- 4. サーバーを平らで水平な面に置きます。
- 5. アクセスパネルを取り外します。
- 6. DIMMスロットにアクセスするために取り外す必要があるコンポーネントをすべて取り外します。
- 7. DIMMまたはpersistent memory modulesを取り付けます。

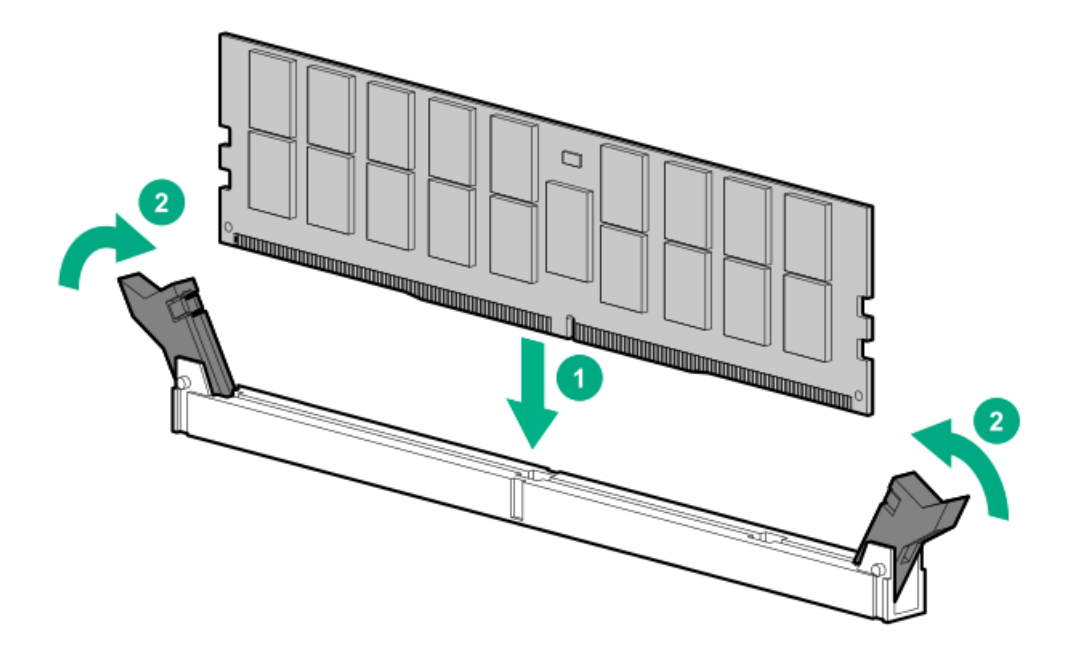

- 8. DIMMスロットにアクセスするために取り外したコンポーネントをすべて取り付けます。
- 9. アクセスパネルを取り付けます。
- 10. サーバーをラック内部へスライドさせるか、または取り付けます。
- 11. すべての電源ケーブルを取り外した場合は、接続し直します。
- 12. サーバーの電源を入れます。

<span id="page-23-0"></span>システムの構成

 $\overline{\phantom{0}}$ 

## <span id="page-24-0"></span>構成の概要

HPE向けインテルOptane Persistent Memoryを次のようにして構成します。

- 1. 「目標構成」を設定します。これは、persistent memory modules上の揮発性メモリと不揮発性メモリの領域を定義 します。
- 2. 結果として得られる不揮発性領域の上にネームスペースを作成します。
- 3. (オプション)ローカルまたはリモートのキー管理を有効にします。
- 4. (オプション) persistent memory modulesを暗号化します。

### 重要:

最大限のアップタイムとデータ保護を確保するには、高可用性のベストプラクティスに関するソフトウェ アアプリケーションプロバイダの推奨事項に常に従ってください。

## <span id="page-25-0"></span>構成ツール

HPE向けインテルOptane Persistent Memoryの構成および保守に使用できるツールは数多くあります。

### 内蔵ツール

- UEFIシステムユーティリティ
- ipmctlツール (UEFIシェル下)

### REST/iLOベースのツール

- HPE iLO RESTful API
- RESTfulインターフェイスツール

### OSベースのツール

- Windows PowerShellコマンドレット
- ipmctlツール(LinuxおよびWindows)
- ndctlツール (Linux)

## <span id="page-26-0"></span>目標構成の設定

揮発性メモリと不揮発性メモリの領域を定義する目標構成は、persistent memory modulesのメタデータに格納されま す。persistent memory modulesはシステムメモリバス上にあるため、目標構成を変更するにはシステムの再起動が必要 です。次回の起動時に、システムファームウェアが目標構成要求を検出し、persistent memory modulesを再構成しま す。

目標構成は、推奨されるメモリのキャッシュ比率に準拠している必要があります。推奨されていない比率を選択する と、IMLにメッセージが生成されます。

### 重要:

データを保存しておく必要がある場合、Hewlett Packard Enterpriseでは、persistent memory modules上にあるすべてのユーザーデータについて手動でバックアップを取ってから、目標構成の変更ま たは再配置の手順を実行することを強くお勧めします。

重要:

最大限のアップタイムとデータ保護を確保するには、高可用性のベストプラクティスに関するソフトウェ アアプリケーションプロバイダの推奨事項に常に従ってください。

## <span id="page-27-0"></span>UEFIシステムユーティリティを使用した目標構成の設定

重要:

UEFIシステムユーティリティに表示される、不揮発性メモリに関連するすべてのポップアップメッセージ を確認してください。これらのメッセージの指示に従わないと、不揮発性メモリのデータが消失する可能 性があります。

#### 手順

- 1. システムユーティリティ画面で、システム構成 > BIOS/プラットフォーム構成(RBSU) > メモリオプションを選択 します。
- 2. 以下のデフォルト設定を確認します。
	- 最大メモリバス周波数 自動
	- メモリ巡回スクラビング 有効
	- メモリの再マップ 操作なし
- 3. 不揮発性メモリオプションを選択し、次の選択項目を確認します。

不揮発性メモリアドレス範囲スクラブ - 有効。

4. PMMオプション > 目標構成オプションを選択します。

目標構成オプションは、最新の構成の各種設定を表示しますが、必ずしもアクティブな構成とは限りません。この画 面で定義された構成設定は、次回のサーバー再起動時にのみ適用されます。

- 5. 次のオプションを選択します。
	- 揮発性メモリ容量 揮発性メモリを提供するpersistent memory modules容量の%数。
		- メモリモード 100%を選択します。
		- App Directモード 0%を選択します。
	- 不揮発性メモリインターリーブ 有効または無効です。
- 6. 目標構成の適用を選択します。

目標構成設定は、次回の再起動時に適用されます。

- 7. PMMオプション > セキュリティオプション > Security Freeze Lock 無効。
- 8. 選択内容を確認します。
- 9. 変更を保存するには、F12キーを押します。
- 10. 目標構成と不揮発性メモリオプションを確定するには、サーバーを再起動します。

# <span id="page-28-0"></span>ipmctlを使用した目標構成の設定

ipmctlツールは、UEFIコマンドライン、Windows OS、またはLinuxで実行できます。

create [-dimm [(DimmIDs)]] -goal [-socket (SocketIDs)] [MemoryMode=(0|%)] [PersistentMemoryType=(AppDirect|AppDirectNotInterleaved)]

### 目標構成例

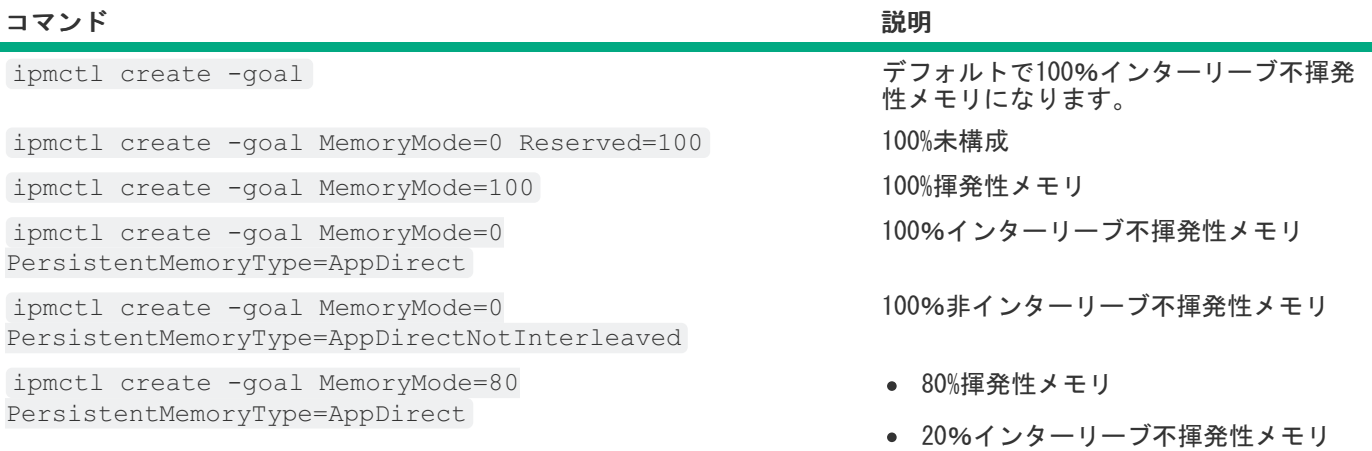

これらの値は、メモリの推奨キャッシュ比率に準拠している必要があります。推奨されていない比率を選択すると、シ ステム性能に影響を及ぼす可能性があり、IMLにメッセージが生成されます。

## <span id="page-29-0"></span>HPE iLO RESTful APIを使用した目標構成の設定

HPE iLO RESTful APIには、さまざまなツールを使用してアクセスできます。Hewlett Packard Enterpriseでは、 RESTfulインターフェイスツールの使用をお勧めします。

rawpost コマンドは、JSONファイルを取り込みます。次の例は、RESTfulインターフェイスツールを使用して、イン ターリーブを有効にして100% AppDirect用にサーバーを構成するためのJSONファイルとバッチスクリプトを示していま す。

#### Memorychunk-rawpost.txt

{

```
"path": "/redfish/v1/Systems/1/MemoryDomains/PROC1MemoryDomain/MemoryChunks",
"body": {
"AddressRangeType": "PMEM",
"Oem": {
       "Hpe": {
"MemoryChunkSizePercentage": 100
  }
 },
"InterleaveSets": [{
"Memory": {
"@odata.id": "/redfish/v1/Systems/1/Memory/proc1dimm6/"
   }
  }, {
"Memory": {
"@odata.id": "/redfish/v1/Systems/1/Memory/proc1dimm7/"
   }
  }
 ]
 }
}
```
### Windowsバッチスクリプト

@echo off set argC=0 for  $%x$  in  $(*)$  do Set /A argC+=1 if %argC% LSS 3 goto :failCondition goto :main :failCondition @echo Usage: @echo ilorest-script-memory-remote.bat [URL] [ユーザー名] [パスワード] goto :EOF :main @echo Logging in... ilorest.exe --nologo login %1 -u %2 -p %3 @echo rawpost to Memory Chunk collection... ilorest.exe --nologo rawpost memorychunk-rawpost.txt @echo Note: Status of 202 is success.

# <span id="page-30-0"></span>ネームスペースの作成

**Contract Contract** 

## <span id="page-31-0"></span>UEFIシステムユーティリティを使用したネームスペースの作成

### 重要:

UEFIシステムユーティリティに表示される、不揮発性メモリに関連するすべてのポップアップメッセージ を確認してください。これらのメッセージの指示に従わないと、不揮発性メモリのデータが消失する可能 性があります。

### 注記:

HPE向けインテルOptane Persistent MemoryをVMware vSphereとともに使用している場合、ネームスペー スを作成する必要はありません。再起動時にVMware vSphereが自動的にネームスペースを作成します。

ネームスペースは、 persistent memory modules上の不揮発性メモリ領域を定義します。

#### 手順

- 1. システムユーティリティ画面で、システム構成 > BIOS/プラットフォーム構成(RBSU) > メモリオプション > 不揮 発性メモリオプションを選択します。
- 2. PMMオプション > アドバンストオプションを選択し、次のように選択します。
	- デフォルトネームスペースの適用 有効または無効です。

これを選択すると、まだネームスペースメタデータを持っていないインターリーブセットについて、次回起動時 にネームスペースメタデータが作成されます。Linuxシステムの場合、Hewlett Packard Enterpriseではこの目的 にはndctlなどのOSツールを使用することをお勧めします。

- ネームスペースの削除 アクティブなネームスペースがあれば、ただちに削除します。
- 3. 変更を保存するには、F12キーを押します。
- 4. 目標構成と不揮発性メモリオプションを確定するには、サーバーを再起動します。

# <span id="page-32-0"></span>ipmctlを使用したネームスペースの作成

デフォルトのネームスペースは、UEFIコマンドラインで ipmctl ツールを使用して作成できます。

Shell> ipmctl create -namespace -region id

# <span id="page-33-0"></span>ndctlを使用したネームスペースの作成(Linux)

Linuxでは、複数のネームスペースモードをサポートしています。これはLinuxで ndctl コマンドを使用して作成できま す。

ndctl create-namespace [<options>]

ndctl コマンドを使用してネームスペースを作成または変更する方法について詳しくは、以下を参照してください。 ● [ネームスペース](#page-117-0)

• <https://docs.pmem.io/ndctl-user-guide/>にあるndctl関連ドキュメント

### <span id="page-34-0"></span>注記:

ipmctl OSツールは、キー管理機能をサポートしません。persistent memory modulesのキー管理を有効に したり、暗号化の有効と無効を切り替えたりするには、UEFIシステムユーティリティで次の手順に従って ください。

#### 前提条件

ローカルまたはリモートのキー管理を有効にする前に、次の点を確認してください。

- 目標構成が設定され、かつサーバーのワークロード要件に基づいてHPE向けインテルOptane Persistent Memoryが構 成されています。
- ローカルキー管理の場合:
	- サーバーにHPE TPM 2.0がインストールされています。
	- HPE TPM 2.0がアクティブであり、非表示になっていません。
	- サーバーがUEFIブートモード向けに設定されています(レガシーブートモードでは、ローカルキー管理はサポー トされていません)。
- リモートキー管理の場合: HPE iLOがキー管理サーバーに登録され、接続されています。
	- サーバーにHPE iLO Advancedライセンスがあります。

詳しくは[、キー管理サーバーの使用](#page-37-0)を参照してください。

#### 手順

- 1. システムユーティリティ画面で、システム構成 > BIOS/プラットフォーム構成(RBSU) > サーバーセキュリティ > デバイス暗号化オプションを選択します。
- 2. キー管理設定を選択します。
	- 無効 デフォルト設定です。キー管理は無効化されています。
	- ローカル ローカルキー管理を有効にします。暗号化に使用されるパスワードは、サーバーにローカルに保存さ れます。

この設定を表示および選択するには、HPE TPM 2.0がインストールされている必要があります。

● リモート - リモートキー管理を有効にします。暗号化に使用されるパスワードは、リモートキーサーバーに保存 されます。

この設定を表示および選択するには、HPE iLOがキーマネージャーに登録され接続されている必要があります。

- 3. F12キーを押して変更を保存し、終了します。
- 4. サーバーを再起動します。
- 5. POST中にF9キーを押してシステムユーティリティを起動します。
- 6. 次のいずれかを実行します。
	- [ローカルキー管理を使用したpersistent](#page-35-0) memory modulesの暗号化
	- [リモートキー管理を使用したpersistent](#page-36-0) memory modulesの暗号化

## <span id="page-35-0"></span>ローカルキー管理を使用したpersistent memory modulesの暗号化

#### 前提条件

ローカルキー管理を有効にしておく必要があります。詳しくは[、キー管理の有効化](#page-34-0)を参照してください。

手順

- 1. POST中にF9キーを押してシステムユーティリティを起動します。
- 2. システムユーティリティ画面で、システム構成 > BIOS/プラットフォーム構成(RBSU) > サーバーセキュリティ > デ バイス暗号化オプション > デバイス暗号化設定 > 非暗号化デバイスを選択します。
- 3. 次のオプションを選択します。
	- デバイスの選択 暗号化する特定のpersistent memory modulesを選択します。
	- 操作を選択 暗号化を有効にするを選択します。
- 4. パスフレーズのタイプを選択します。
	- 自動 システムにより32バイトのランダムなパスワードが自動で生成されます。Hewlett Packard Enterpriseで は、ベストプラクティスとして、システム生成のパスワードを使用することをお勧めします。
	- 手動 32バイトのパスワードを手動で入力します。
- 5. 操作を開始を選択します。

これで、persistent memory modulesが暗号化されました。

- 6. 別のpersistent memory modulesを暗号化するには、デバイスの選択メニューから選択してください。
- 7. 個別のpersistent memory modulesごとに暗号化を有効にするには、この手順を繰り返します。
- 8. 暗号化されたpersistent memory modulesのステータスを表示します。

詳しくは、persistent memory [modulesステータスの表示](#page-54-0)を参照してください。

- 9. Hewlett Packard Enterpriseでは、バックアップ目的でパスワードデータベースをUSBデバイスにエクスポートする ことをお勧めします。
	- a. システムユーティリティ画面で、システム構成 > BIOS/プラットフォーム構成(RBSU) > サーバーセキュリティ > デバイス暗号化オプション > デバイス暗号化移行オプション > デバイス暗号化エクスポートオプションを選択 します。
	- b. パスワードを一時パスフレーズフィールドに入力します。

このパスワードは、エクスポートされたファイルを保護します。移転後に暗号化されたpersistent memory modulesを復元するときに、入力する必要があります。

- c. ファイルを選択を選択し、USBキーの場所を参照します。
- d. 暗号化設定のエクスポートを選択して、ファイルを作成しエクスポートします。
### リモートキー管理を使用したpersistent memory modulesの暗号化

リモートキー管理が有効な場合、 persistent memory modulesのパスワードはキー管理サーバーで自動で生成、保存、 および管理されます。

#### 前提条件

- HPE il0が、キー管理サーバーに登録され接続され、かつHPE il0 Advancedのライヤンスを持っている必要がありま す。詳しくは、[キー管理サーバーの使用](#page-37-0)を参照してください。
- リモートキー管理を有効にしておく必要があります。詳しくは[、キー管理の有効化](#page-34-0)を参照してください。

#### 手順

- 1. POST中にF9キーを押してシステムユーティリティを起動します。
- 2. システムユーティリティ画面で、システム構成 > BIOS/プラットフォーム構成(RBSU) > サーバーセキュリティ > デバイス暗号化オプション > デバイス暗号化設定 > 非暗号化デバイスを選択します。
- 3. 次のオプションを選択します。
	- デバイスの選択 暗号化する特定のpersistent memory modulesを選択します。
	- 操作を選択 暗号化を有効にするを選択します。
- 4. 操作を開始を選択します。

これで、persistent memory modulesが暗号化されました。

- 5. 別のpersistent memory modulesを暗号化するには、デバイスの選択メニューから選択してください。
- 6. 個別のpersistent memory modulesごとに暗号化を有効にするには、この手順を繰り返します。

## <span id="page-37-0"></span>キー管理サーバーの使用

iLO 5はキーマネージャをサポートします。これは、HPE向けインテルOptane Persistent Memoryと組み合わせて使用で きます。UEFI管理暗号化により、256ビットのXTS-AESアルゴリズムを使用して、persistent memory modulesの蓄積デー タの暗号化が可能になります。

キーマネージャーは、データ暗号化キーの生成、保存、操作、制御、アクセスの監査を行います。これを使用して、ビ ジネスクリティカルで機密性のある保存済みデータの暗号化キーへのアクセスを保護し維持することができます。

iLOが、キーマネージャーと他の製品との間のキー交換を管理します。iLOは、キーマネージャーとの通信に、自身のMAC アドレスに基づいた一意のユーザーアカウントを使用します。このアカウントを最初に作成するために、iLOは、管理者 権限を持つ、キーマネージャーに以前から存在する展開ユーザーアカウントを使用します。展開ユーザーアカウントに ついて詳しくは、キーマネージャーのドキュメントを参照してください。

# サポートされているキーマネージャー

iLOは以下のキーマネージャーをサポートしています。

● Utimaco Enterprise Secure Key Manager (ESKM) 4.0以降

FIPSセキュリティ状態が有効になっている場合は、ESKM 5.0以降が必要です。

#### △注意:

ESKMを使用する場合は、アップデートされたコード署名証明書が含まれているソフトウェアアップ デートを必ずインストールしてください。必要なアップデートをインストールしないと、ESKMは2019 年1月1日後に再起動するとエラー状態になります。詳しくは、[ESKMのドキュメント](https://support.hsm.utimaco.com/)を参照してくださ い。

- Thales TCT KeySecure for Government G350v (旧称SafeNet AT KeySecure G350v 8.6.0)
- Thales KeySecure K150v (旧称SafeNet KeySecure 150v 8.12.0)
- Thales CipherTrust Manager 2.2.0、K170v (仮想) およびK570 (物理) アプライアンス

#### 注記:

CNSAセキュリティ状態を使用するようiLOが構成されている場合、キーマネージャーの使用はサポートさ れません。

## キーマネージャーサーバーの構成

#### 前提条件

- iLOの設定を構成する権限
- この機能をサポートするライセンスがインストールされている。使用可能なライセンスタイプ、およびサポートされ ている機能については、Webサイト[\(https://www.hpe.com/support/ilo-docs](https://www.hpe.com/support/ilo-docs))にあるライセンス文書を参照してく ださい。
- CNSAセキュリティ状態を使用するようiLOが構成されていない。

#### 手順

- 1. ナビゲーションツリーで管理をクリックして、キーマネージャータブをクリックします。
- 2. (キーマネージャーサーバーセクション内)をクリックします。

キーマネージャーサーバー設定を編集ページが開きます。

- 3. 次の情報を入力します。
	- プライマリキーサーバーアドレス
	- プライマリキーサーバーポート
	- セカンダリキーサーバーアドレス
	- セカンダリキーサーバーポート
- 4. (オプション)プライマリおよびセカンダリキーサーバーを使用した構成でサーバーの冗長化を確認するには、冗長 化が必要オプションを有効にします。

Hewlett Packard Enterpriseでは、このオプションを有効にすることをお勧めします。

5. OKをクリックします。

Thales CipherTrust Manager 2.2.0について詳しくは、Remote Key [Manager](https://internal.support.hpe.com/hpesc/public/docDisplay?docLocale=en_US&docId=a00118011en_us) Support for Cipher Trust Manager構 成ガイドを参照してください。

## キーマネージャーサーバーのオプション

プライマリキーサーバーアドレス

プライマリキーサーバーのホスト名、IPアドレス、またはFQDN。この文字列の最大長は79文字です。

プライマリキーサーバーポート

プライマリキーサーバーポート。

セカンダリキーサーバーアドレス

セカンダリキーサーバーのホスト名、IPアドレス、またはFQDN。この文字列の最大長は79文字です。

セカンダリキーサーバーポート

セカンダリキーサーバーポート。

冗長化が必要

このオプションが有効になっていると、iLOは、構成された両方のキーサーバーに暗号化キーがコピーされている ことを確認します。

このオプションが無効になっていると、iLOは、構成された両方のキーサーバーに暗号化キーがコピーされている ことを確認しません。

Hewlett Packard Enterpriseでは、このオプションを有効にすることをおすすめします。

### キーマネージャー構成の詳細の追加

#### 前提条件

- iLOの設定を構成する権限
- この機能をサポートするライセンスがインストールされている。使用可能なライセンスタイプ、およびサポートされ ている機能については、Webサイト[\(https://www.hpe.com/support/ilo-docs](https://www.hpe.com/support/ilo-docs))にあるライセンス文書を参照してく ださい。
- CNSAセキュリティ状態を使用するようiLOが構成されていない。
- 少なくとも1つのキーマネージャーサーバーが構成されている。

#### 手順

- 1. ナビゲーションツリーで管理をクリックして、キーマネージャータブをクリックします。
- 2. (キーマネージャー構成セクション内)をクリックします。

キーマネージャー構成設定を編集ページが開きます。

- 3. 次の情報をキーマネージャー上のiLOアカウントセクションに入力します。
	- アカウントグループ
	- (オプション)キーマネージャーローカルCA証明書名

アカウント名の値は読み取り専用です。

- 4. 次の情報をキーマネージャー管理者アカウントセクションに入力します。
	- ログイン名
	- パスワード
- 5. OKをクリックします。

iLOは情報要求をキーマネージャーサーバーに送信します。

- ilo-<iLOのMACアドレス>というアカウント名が存在しない場合:
	- キーマネージャー管理者アカウントセクションで入力したユーザーアカウントが、アカウント名を作成して、 キーマネージャーのローカルユーザーとその生成済みパスワードに関連付けます。
		- アカウント名は、手順3で入力したアカウントグループに追加されます。
- ilo-<iLOのMACアドレス>というアカウント名が存在する場合:
	- キーマネージャー管理者アカウントセクションで入力したユーザーアカウントが、キーマネージャーのローカ ルユーザーにアカウント名を関連付けて、新しいパスワードが生成されます。
	- キーマネージャー管理者アカウントセクションで入力したユーザーアカウントが、ilo-<iLOのMACアドレス>ア カウントに関連付けられたアカウントグループのメンバーでない場合、そのアカウントがアカウントグループ に追加されます。
	- o ilo-<iLOのMACアドレス>がすでに、キーマネージャーのローカルグループのメンバーである場合、手順3で入 力したグループは無視されます。キーマネージャーでの既存のグループ割り当てが使用され、 iLOのWebイン ターフェイスに表示されます。新しいグループの割り当てが必要な場合は、iLO設定をアップデートする前に キーマネージャーをアップデートする必要があります。

手順3でキーマネージャーローカルCA証明書名を入力した場合、キーマネージャーページのインポートされた証明書 の詳細セクションに証明書情報が一覧表示されます。

## キーマネージャー構成の詳細

アカウント名

キーマネージャー上のiLOアカウントに表示されているアカウント名はilo-<iLO MACアドレス>です。アカウント名 は読み取り専用で、iLOがキーマネージャーと通信するときに使用されます。

アカウントグループ

iLOユーザーアカウントと、iLOがキーマネージャーにインポートしたキーで使用するために、キーマネージャー上 に作成されたローカルグループ。キーはインポートされると、自動的に、同じグループに割り当てられたすべての デバイスで使用可能になります。

グループと、キー管理でのグループの使用について詳しくは、セキュア暗号化インストール/ユーザーガイドを参 照してください。

キーマネージャーローカルCA証明書名

iLOが信頼済みのキーマネージャーサーバーと通信していることを確認するには、ローカル認証機関の証明書の名 前をキーマネージャーに入力します。通常はLocal CAという名前で、キーマネージャーのローカルCAの下に表示さ れます。iLOは証明書を取得し、それを使用して、今後のすべてのトランザクションでキーマネージャーのサー バーを認証します。

セキュア暗号化では、信頼された第三者認証機関または中間CAの使用はサポートされません。

ログイン名

キーマネージャーで構成された管理者アクセス権を持つローカルユーザー名。このユーザー名はキーマネージャー デプロイメントユーザーです。

iLOでキーマネージャーの構成詳細を追加する前に、デプロイメントユーザーアカウントを作成する必要がありま す。

パスワード

キーマネージャーで構成された管理者アクセス権を持つローカルユーザー名に応じたパスワード。

## キーマネージャー構成のテスト

構成設定を確認するには、キーマネージャー構成をテストします。以下のテストが試行されます。

- キーマネージャーソフトウェアのバージョンがiLOと互換性があることを確認します。
- TLSを使用してプライマリキーマネージャーサーバー(および構成されている場合はセカンダリキーマネージャー サーバー)に接続します。
- 構成済みの認証情報およびアカウントを使用して、キーマネージャーに認証します。

前提条件

- この機能をサポートするライセンスがインストールされている。使用可能なライセンスタイプ、およびサポートされ ている機能については、Webサイト[\(https://www.hpe.com/support/ilo-docs](https://www.hpe.com/support/ilo-docs))にあるライセンス文書を参照してく ださい。
- キーマネージャーがセットアップされ、iLOでキーマネージャーの構成が完了している。

手順

- 1. ナビゲーションツリーで管理をクリックして、キーマネージャータブをクリックします。
- 2. 丛をクリックします。

テスト結果は、キーマネージャーイベントテーブルに表示されます。成功または失敗のメッセージがiLOのWebイン ターフェイスウィンドウの上部に表示されます。

## キーマネージャーイベントの表示

#### 前提条件

この機能をサポートするライセンスがインストールされている。使用可能なライセンスタイプ、およびサポートされて いる機能については、Webサイト (<https://www.hpe.com/support/ilo-docs>) にあるライセンス文書を参照してくださ い。

#### 手順

- 1. ナビゲーションツリーで管理をクリックして、キーマネージャータブをクリックします。
- 2. キーマネージャーイベントセクションまでスクロールします。

各イベントがタイムスタンプと説明とともに一覧表示されます。

# キーマネージャーログのクリア

#### 前提条件

- iLOの設定を構成する権限
- この機能をサポートするライセンスがインストールされている。使用可能なライセンスタイプ、およびサポートされ ている機能については、Webサイト [\(https://www.hpe.com/support/ilo-docs](https://www.hpe.com/support/ilo-docs)) にあるライセンス文書を参照してく ださい。

手順

- 1. ナビゲーションツリーで管理をクリックして、キーマネージャータブをクリックします。
- 2. キーマネージャーログをクリックします。

iLOが要求を確認するように求めます。

3. はい、クリアしますをクリックします。

### 他のBIOS/プラットフォーム構成 (RBSU) オプション

persistent memory modulesが取り付けられている場合、次のBIOS/プラットフォーム構成 (RBSU) 設定は、persistent memory modulesには適用されずサポートされないか、デフォルト値に設定されている場合にのみサポートされます。

- アドバンストメモリプロテクション Persistent Memorvモジュール構成がアドバンストECCに設定されていない場 合は無効になります。アドバンストメモリプロテクションがアドバンストECCサポートに設定されていると、メ ニュー上のアドバンストメモリプロテクションは非表示になります。アドバンストECCは、(BIOS 1.50より前のADで サポートされている)MMモードでサポートされています。HPE Fast Fault Tolerance(ADDDCとも呼ばれます)は、 BIOS 1.50以降のADモードでサポートされています。
	- UEFIシステムユーティリティ:システム構成 > BIOS/プラットフォーム構成 (RBSU) > メモリオプション > ア ドバンストメモリプロテクション
	- o iLO RESTful APIのプロパティ名: **AdvancedMemProtection**
- 最大メモリバス周波数 このオプションは、persistent memory modulesが取り付けられている場合、デフォルトで 有効になります。その場合、搭載されているプロセッサーおよびDIMM構成でサポートされる速度よりも低い最高速度 でメモリが動作するように、システムで構成できます。
	- UEFIシステムユーティリティ:システム構成 > BIOS/プラットフォーム構成 (RBSU) > メモリオプション > 最 大メモリバス周波数
	- iLO RESTful APIのプロパティ名: **MaxMemBusFreqMHz**
- メモリ巡回スクラビング このオプションは、persistent memory modulesが取り付けられている場合、デフォルト で有効になります。このオプションは、メモリのソフトエラーを修正するため、一定のシステム実行時間が経過する と、マルチビットエラーおよび訂正不能エラーの発生が減少します。
	- UEFIシステムユーティリティ:システム構成 > BIOS/プラットフォーム構成(RBSU) > メモリオプション > メ モリ巡回スクラビング
	- iLO RESTful APIのプロパティ名: **MemPatrolScrubbing**
- メモリミラーリングモード このオプションは、persistent memory modulesが取り付けられている場合、サポート されません。
	- UEFIシステムユーティリティ:システム構成 > BIOS/プラットフォーム構成(RBSU) > メモリオプション > メ モリミラーリングモード
	- o iLO RESTful APIのプロパティ名: **MemMirrorMode**
- メモリリフレッシュレートオプション このオプションは、メモリコントローラーのリフレッシュレートを調整で きますが、サーバーのメモリのパフォーマンスと耐障害性に影響する場合があります。Hewlett Packard Enterpriseでは、このサーバーの他のドキュメントに設定の指示がある場合を除き、この設定をデフォルトの状態に しておくことを推奨します。

最適な消費電力とパフォーマンスを得るため、Hewlett Packard Enterpriseでは1xリフレッシュを選択することをお 勧めします。

- UEFIシステムユーティリティ:システム構成 > BIOS/プラットフォーム構成 (RBSU) > メモリオプション > メ モリリフレッシュレート
- o iLO RESTful APIのプロパティ名: **MemRefreshRate**
- Sub-NUMAクラスタリング このオプションはサポートされておらず、persistent memory modulesが取り付けられて いる場合に自動的に無効に設定されます。
	- UEFIシステムユーティリティ:システム構成 > BIOS/プラットフォーム構成(RBSU) > 電力およびパフォーマン スオプション > Sub-NUMAクラスタリング
	- iLO RESTful APIのプロパティ名: **SubNumaClustering**

● eADR (拡張非同期DRAMリフレッシュ) - 不揮発性メモリモジュールが取り付けられている場合、このオプションは デフォルトで無効になっています。eADRは、第3世代インテルXeonスケーラブルプロセッサーやインテルOptane PMem 200シリーズメモリモジュールなどのハードウェア要件を備えたプラットフォーム機能です。IIOキャッシュ+CPU キャッシュ+iMC WPQから不揮発性メモリモジュールにデータをフラッシュすることにより、電源障害が発生したとき にデータの永続性を提供します。eADRは、CF9ウォームリセットやコールドリセットが発生した場合にのみ、RBSUで 有効にする必要があります。

2.6.13以降のすべてのLinuxカーネルに存在するipmi\_poweroffモジュールには、IPMIシャーシの電源オフコマンドを 使用してACPI電源制御方式をオーバーライドする機能が備わっています。このIPMIメカニズムによって、eADRの操作 が中断され、不要なダーティシャットダウンイベントが発生する可能性があります。インテルは、ipmi\_poweroffモ ジュールを無効にするか、ipmi\_poweroffを使用するとダーティシャットダウンイベントが発生する可能性があるこ とを考慮することをお勧めします。

modprobe -r ipmi\_poweroffコマンドを使用して、2.6.13以降のすべてのLinuxカーネルでipmi\_poweroffモジュール を無効にします。モジュールを無効にする方法について詳しくは、Linuxのmodprobe.dマニュアルページを参照して ください。

- UEFIシステムユーティリティ : システム構成 > BIOS/プラットフォーム構成(RBSU) > メモリオプション > 不 揮発性メモリオプション > PMEMオプション > パフォーマンスオプション > eADR
- iLO RESTful APIプロパティ名: **eADR**
- インテルPerformance Counter Monitorのサポート インテルプロセッサーには、DRAMのパフォーマンス (persistent memory modulesのパフォーマンスを含む)を測定するためにソフトウェアで使用できるパフォーマン スカウンターが搭載されています。このオプションは監視ツールであり、パフォーマンスには影響を与えません。た とえば、インテルプロセッサーカウンターモニター(PCM)ツールは、チャネルごとの帯域幅をレポートできます。

Hewlett Packard Enterpriseでは、persistent memory modulesパフォーマンスモニターツールを実行できるように なるため、インテルPerformance Counter Monitorを有効にすることをお勧めします。

- UEFIシステムユーティリティ:システム構成 > BIOS/プラットフォーム構成(RBSU) > 電力およびパフォーマン スオプション > インテルPerformance Counter Monitor
- iLO RESTful APIのプロパティ名: **IntelPerfMonitoring**
- ユーザーデフォルトオプション Hewlett Packard Enterpriseでは、サーバーに不揮発性メモリ設定を構成した ら、その設定をユーザーのデフォルト設定として保存することをお勧めします。
	- UEFIシステムユーティリティ:システム構成 > BIOS/プラットフォーム構成(RBSU) > システムデフォルトオプ ション > ユーザーデフォルトオプション
	- iLO RESTful APIのプロパティ名: **SaveUserDefaults**

管理ツール

 $\overline{\phantom{a}}$ 

# HPE向けインテルOptane Persistent Memoryの管理

HPE向けインテルOptane Persistent Memoryの管理に使用できるツールは、次に示すようにたくさんあります。

- UEFIシステムユーティリティ
- RESTfulインターフェイスツール
- Ipmctl。これはコマンドラインまたはUEFIシェル下で実行できます

# UEFIシステムユーティリティ

—

### UEFIシステムユーティリティを使用した目標構成の変更

目標構成オプションは、最新の構成の各種設定を表示しますが、必ずしもアクティブな構成とは限りません。この画面 で定義された構成設定は、次回のサーバー再起動時にのみ適用されます。

#### 重要:

UEFIシステムユーティリティに表示される、不揮発性メモリに関連するすべてのポップアップメッセージ を確認してください。これらのメッセージの指示に従わないと、不揮発性メモリのデータが消失する可能 性があります。

#### 重要:

最大限のアップタイムとデータ保護を確保するには、高可用性のベストプラクティスに関するソフトウェ アアプリケーションプロバイダの推奨事項に常に従ってください。

### 重要:

データを保存しておく必要がある場合、Hewlett Packard Enterpriseでは、persistent memory modules上にあるすべてのユーザーデータについて手動でバックアップを取ってから、目標構成の変更ま たは再配置の手順を実行することを強くお勧めします。

#### 前提条件

- 1. persistent memory modulesが暗号化されている場合、目標構成を変更する前に、キー管理機能を無効にする必要が あります。
- 2. メディアの上書き方法を使用して、サーバーのすべてのpersistent memory modulesをサニタイズします。詳しく は、persistent memory [modulesのサニタイズ](#page-102-0)を参照してください。

#### 手順

1. persistent memory modulesの暗号化が有効にされている場合、無効にしてください。

詳しくは[、キー管理の無効化](#page-56-0)を参照してください。

- 2. システムユーティリティ画面で、システム構成 > BIOS/プラットフォーム構成(RBSU) > メモリオプション > 不揮 発性メモリオプション > PMMオプション > 目標構成オプションを選択します。
- 3. 次の選択項目をアップデートします。
	- 揮発性メモリ容量 揮発性メモリを提供するpersistent memory modules容量の%数。
		- メモリモード 100%を選択します。
		- App Directモード 0%を選択します。
	- 不揮発性メモリインターリーブ 有効または無効です。
- 4. 目標構成の適用を選択します。
- 5. 変更を保存するには、F10キーを押します。
- 6. 新しい目標構成設定をすぐに確定するには、サーバーを再起動します。
- 7. 目標構成を変更するために暗号化が無効にされていた場合は、有効にします。

詳しくは[、キー管理の有効化](#page-34-0)を参照してください。

### UEFIシステムユーティリティを使用した目標構成の削除

目標構成オプションは、最新の構成の各種設定を表示しますが、必ずしもアクティブな構成とは限りません。この画面 で定義された構成設定は、次回のサーバー再起動時にのみ適用されます。

重要:

UEFIシステムユーティリティに表示される、不揮発性メモリに関連するすべてのポップアップメッセージ を確認してください。これらのメッセージの指示に従わないと、不揮発性メモリのデータが消失する可能 性があります。

### 重要:

最大限のアップタイムとデータ保護を確保するには、高可用性のベストプラクティスに関するソフトウェ アアプリケーションプロバイダの推奨事項に常に従ってください。

#### 前提条件

persistent memory modulesが暗号化されている場合、目標構成を削除する前に、キー管理機能を無効にする必要があり ます。

手順

1. persistent memory modulesの暗号化が有効にされている場合、無効にしてください。

詳しくは[、キー管理の無効化](#page-56-0)を参照してください。

- 2. システムユーティリティ画面で、システム構成 > BIOS/プラットフォーム構成(RBSU) > メモリオプション > 不揮 発性メモリオプション > PMMオプション > 目標構成オプションを選択します。
- 3. 目標構成の削除を選択します。
- 4. 変更を保存するには、F10キーを押します。
- 5. 目標の構成設定をすぐに削除するには、サーバーを再起動します。
- 6. 目標構成を変更するために暗号化が無効にされていた場合は、有効にします。

詳しくは[、キー管理の有効化](#page-34-0)を参照してください。

重要:

UEFIシステムユーティリティに表示される、不揮発性メモリに関連するすべてのポップアップメッセージ を確認してください。これらのメッセージの指示に従わないと、不揮発性メモリのデータが消失する可能 性があります。

#### 手順

- 1. POST中にF9キーを押してシステムユーティリティを起動します。
- 2. システムユーティリティ画面で、システム構成 > BIOS/プラットフォーム構成(RBSU) > サーバーセキュリティ > デバイス暗号化オプション > Device Encryption Settings > Encrypted Devicesを選択します。
- 3. Select Deviceからpersistent memory modulesを選択します。
- 4. Select OperationからModify Passphraseを選択します。
- 5. Passphrase Typeを選択します。

この選択肢は、ローカルキー管理が有効な場合にのみ使用できます。リモートキー管理が有効な場合、persistent memory modulesのパスワードはキー管理サーバーで自動で生成、保存、および管理されます。

- 自動 システムにより32バイトのランダムなパスワードが自動で生成されます。Hewlett Packard Enterpriseで は、ベストプラクティスとして、システム生成のパスワードを使用することをお勧めします。
- Manual 32バイトのパスワードを手動で入力します。
- 6. Start Operationを選択します。

これで、persistent memory modulesパスワードが変更されます。

- 7. 各個人のpersistent memory modulesパスワードを変更するには、この手順を繰り返します。
- 8. Hewlett Packard Enterpriseでは、バックアップ目的でパスワードデータベースをUSBデバイスにエクスポートする ことをお勧めします。
	- a. システムユーティリティ画面で、システム構成 > BIOS/プラットフォーム構成(RBSU) > サーバーセキュリティ > デバイス暗号化オプション > デバイス暗号化移行オプション > Device Encryption Export Optionsを選択し ます。
	- b. パスワードをTransient Passphraseフィールドに入力します。

このパスワードは、エクスポートされたファイルを保護します。移転後に暗号化されたpersistent memory modulesを復元するときに、入力する必要があります。

- c. Select Fileを選択し、USBキーの場所を参照します。
- d. Export Encryption Settingsを選択して、ファイルを作成しエクスポートします。

### persistent memory modulesステータスの表示

### 手順

1. システムユーティリティ画面で、システム構成 > BIOS/プラットフォーム構成(RBSU) > サーバーセキュリティ > デバイス暗号化オプション > Device Encryption Statusを選択します。

Device Encryption Status画面には、サーバーに取り付けられた各persistent memory modulesの名前、暗号化ス テータス、およびパスワードが表示されます。

- 2. 各persistent memory modulesのステータスを確認します。
	- Not encrypted persistent memory modulesは暗号化されていません。
	- Local/TPM persistent memory modulesはローカルキー管理で暗号化され、パスワードが表示されます。

このパスワードをメモして安全に保管してください。Hewlett Packard Enterpriseでは、バックアップ用にパス ワードファイルをUSBドライブにダウンロードすることをお勧めします。

- Unknown key:
	- 別のサーバーから取り外された暗号化されたpersistent memory modulesが取り付けられ、まだ移行されてい ません。
	- UEFIシステムユーティリティでRestore Manufacturing Defaultオプションが選択されました。
	- o HPE TPMに障害が発生しました。

### キー管理モードの変更

キー管理モードは、ローカルキー管理とリモートキー管理を切り替えることができます。暗号化された persistent memory modulesは、暗号化されたままですが、パスワードとそれらのパスワードの保存場所は、選択されたキー管理 モードに基づいて変わります。

重要:

UEFIシステムユーティリティに表示される、不揮発性メモリに関連するすべてのポップアップメッセージ を確認してください。これらのメッセージの指示に従わないと、不揮発性メモリのデータが消失する可能 性があります。

手順

- 1. システムユーティリティ画面で、システム構成 > BIOS/プラットフォーム構成(RBSU) > サーバーセキュリティ > デバイス暗号化オプションを選択します。
- 2. キー管理設定を次のいずれかに変更します。
	- ローカル ローカルキー管理を有効にします。暗号化に使用されるパスワードは、サーバーにローカルに保存さ れます。

この設定を表示および選択するには、HPE TPM 2.0がインストールされている必要があります。

● リモート - リモートキー管理を有効にします。暗号化に使用されるパスワードは、リモートキーサーバーに保存 されます。

この設定を表示および選択するには、HPE iLOがキーマネージャーに登録され接続されている必要があります。

- 3. F12キーを押して変更を保存し、終了します。
- 4. サーバーを再起動します。

## <span id="page-56-0"></span>キー管理の無効化

キー管理を無効にすると、サーバーで暗号化されたすべてのpersistent memory modulesについて、暗号化が無効になり ます。単一または特定のpersistent memory [modulesのみ暗号化を無効にする方法については、persistent](#page-57-0) memory modulesの暗号化の無効化を参照してください。

### 重要:

UEFIシステムユーティリティに表示される、不揮発性メモリに関連するすべてのポップアップメッセージ を確認してください。これらのメッセージの指示に従わないと、不揮発性メモリのデータが消失する可能 性があります。

手順

- 1. システムユーティリティ画面で、システム構成 > BIOS/プラットフォーム構成 (RBSU) > サーバーセキュリティ > デバイス暗号化オプションを選択します。
- 2. キー管理設定を選択し、無効に変更します。
- 3. F12キーを押して変更を保存し、終了します。
- 4. サーバーを再起動します。

### <span id="page-57-0"></span>persistent memory modulesの暗号化の無効化

この手順を使用して、単一または特定のpersistent memory modulesの暗号化を無効にします。

移行やサービス手順で必要とされる可能性があるような、サーバーにあるすべてのpersistent memory modulesについて 暗号化を一度にまとめて無効にする方法については[、キー管理の無効化](#page-56-0)を参照してください。

重要:

UEFIシステムユーティリティに表示される、不揮発性メモリに関連するすべてのポップアップメッセージ を確認してください。これらのメッセージの指示に従わないと、不揮発性メモリのデータが消失する可能 性があります。

手順

- 1. システムユーティリティ画面で、システム構成 > BIOS/プラットフォーム構成(RBSU) > サーバーセキュリティ > デバイス暗号化オプション > Device Encryption Settings > Encrypted Devicesを選択します。
- 2. 次のオプションを選択します。
	- a. Select Device persistent memory modulesを選択します。
	- b. Select Operation Disable Encryption。
- 3. Start Operationを選択します。

ローカルキー管理が有効になっている場合は、persistent memory modulesのパスフレーズを入力します。

これで、選択したpersistent memory modulesが非暗号化されました。

4. その他のpersistent memory modulesについて暗号化を無効にするには、この手順を繰り返します。

### UEFIシステムユーティリティを使用したパフォーマンスオプションの変更

### 重要:

UEFIシステムユーティリティに表示される、不揮発性メモリに関連するすべてのポップアップメッセージ を確認してください。これらのメッセージの指示に従わないと、不揮発性メモリのデータが消失する可能 性があります。

### 重要:

最大限のアップタイムとデータ保護を確保するには、高可用性のベストプラクティスに関するソフトウェ アアプリケーションプロバイダの推奨事項に常に従ってください。

#### 手順

- 1. システムユーティリティ画面で、システム構成 > BIOS/プラットフォーム構成(RBSU) > メモリオプション > 不揮 発性メモリオプション > PMMオプション > パフォーマンスオプションを選択します。
- 2. サーバーのワークロードおよびパフォーマンス要件に基づいて、以下のオプションをアップデートしてください。
	- パフォーマンス設定 ワークロードのビヘイビアーに応じて基本的なパフォーマンス設定を制御します。
		- 帯域幅に最適化 デフォルト。App Direct(AD)のパフォーマンスを最適化します
		- バランス メモリモードのパフォーマンスを最適化します
	- FastGo構成 プロセッサー内のトラフィックの最適化を制御します。
		- 自動 デフォルト
		- 有効
		- 無効 App Directモードでのシーケンシャル書き込みトラフィック負荷の帯域幅を改善するために推奨され ます
	- AppDirect用Snoopyモード 非NUMA (non-uniform memory access) に最適化されたワークロードについて、 persistent memory modulesへのディレクトリアップデートを回避するには、このオプションを有効にします。 無効 - デフォルト
		- 有効
	- メモリモード用Snoopyモード 非NUMAに最適化されたワークロードについて、 persistent memory modulesへの ディレクトリアップデートを回避するには、このオプションを有効にします。
		- 無効 デフォルト
		- 有効
- 3. 変更を保存するには、F12キーを押します。

# HPE iLO RESTful API

 $\overline{\phantom{a}}$ 

## HPE iLO RESTful APIの概要

サーバー管理用のHPE iLO RESTful APIは、インテリジェントなリモートコントロールを提供します。この単一インター フェイスを使用して、リモートサーバーのプロビジョニング、構成、インベントリ、および監視を実行します。HPE iLO RESTful APIは、DMTF Redfish API規格に準拠しています。HPE iLO RESTful APIについて詳しくは、Hewlett Packard EnterpriseのWebサイト [\(https://www.hpe.com/us/en/servers/restful-api.html](https://www.hpe.com/us/en/servers/restful-api.html)) を参照してください。

HPE iLO RESTful APIには、さまざまなツールを使用してアクセスできます。Hewlett Packard Enterpriseでは、 RESTfulインターフェイスツールの使用をお勧めします。Postman、curl、wgetなどのサードパーティツールも利用でき ます。

# データモデルの概要

persistent memory modulesの物理的特性と構成は、特定のリソースによって詳細に説明されます。

- メモリ  $\bullet$
- メモリチャンク
- メモリドメイン
- メモリ領域

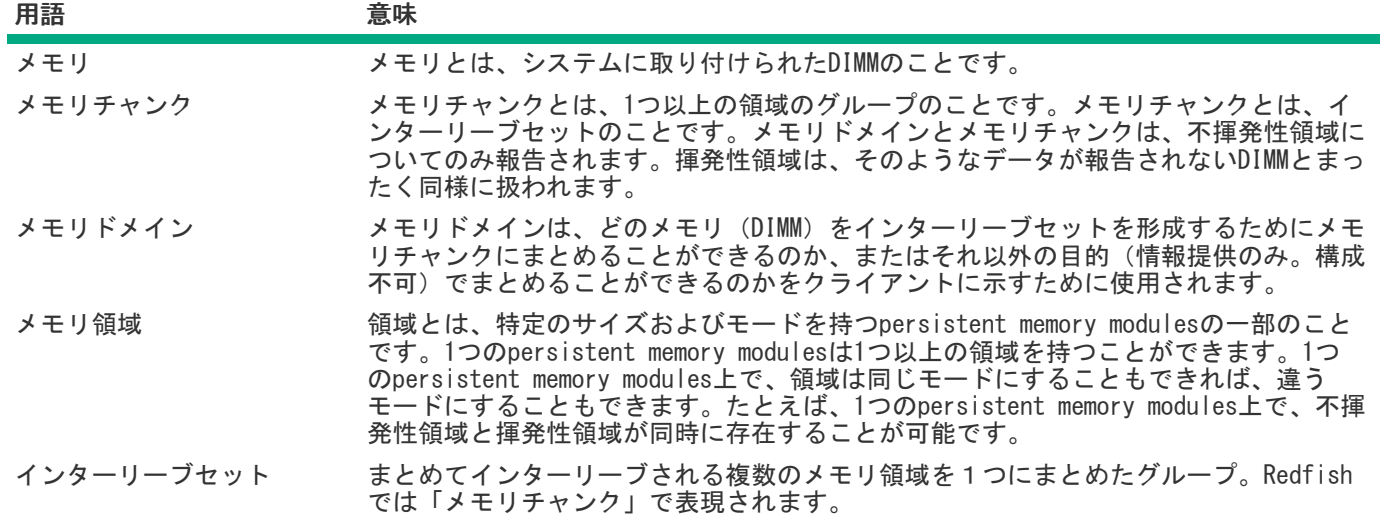

## データモデル図

次の図は、 persistent memory modulesのデータモデルを示しています。この図は、各リソースの階層構造、URI、およ びサポートされている操作を示しています。

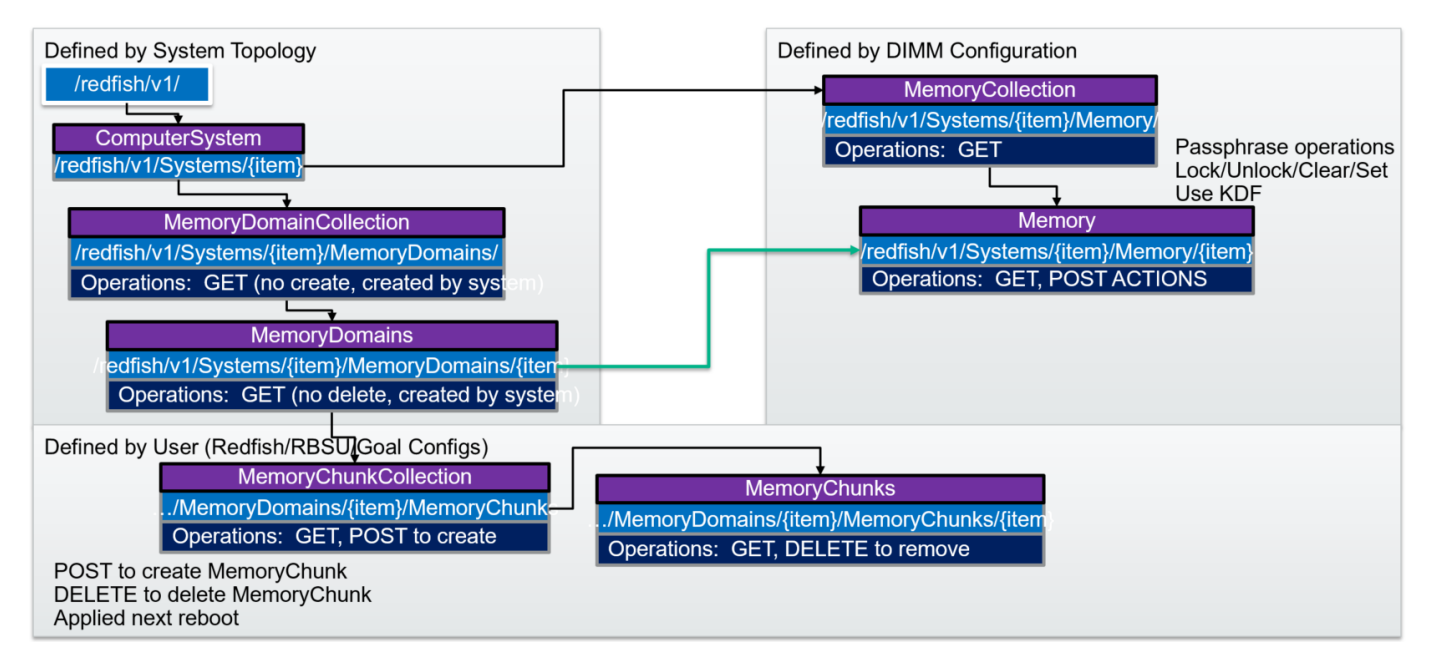

## 例:メモリリソースの取得

### RESTfulインターフェイスツールのselectとlistでメモリを取得

RESTfulインターフェイスツールを使用して、リソースを取得できます。利用可能なコマンドがいくつかあります。 select

- 
- get
- list
- rawget

以下は、システム内のすべてのメモリリソースを取得して、JSON形式で出力するためのWindowsバッチスクリプトの例で す。

@echo off

set argC=0 for  $%x$  in  $(*)$  do Set /A argC+=1 if %argC% LSS 3 goto :failCondition goto :main

:failCondition @echo Usage: @echo ilorest-script-memory-remote.bat [URL] [ユーザー名] [パスワード] goto :EOF

:main @echo Logging in... ilorest.exe --nologo login %1 -u %2 -p %3 @echo selecting Memory type... ilorest.exe --nologo select Memory. @echo list Memory data in JSON format... ilorest.exe --nologo list –json

### pythonを使用した拡張メモリコレクションの取得

次の例では、Pythonのリクエストライブラリを使用して、所定のサーバーのメモリコレクションを取得しています。展 開クエリは、一度にすべてのメンバーを取得するために使用されます。

```
import requests
from requests.auth import HTTPBasicAuth
import sys
import json
# server info
if len(sys.argv) < 4:
    sys.stdout.write("\nPlease supply the URL, username and password:" \
    "\nUsage: python clear_all_tasks.py https://ilourl username password\n")
    exit(-1)iLO_URL = sys.argv[1]
username = sys.argv[2]password = sys.argv[3]
# REST info
MEMORY_URI = "/redfish/v1/systems/1/Memory?$expand=.#"
# Get the Memory
sys.stdout.write("Retrieving all Memory...")
with requests.Session() as s:
    get response = s.get(iLO_URL + MEMORY_URI,\
                            auth=HTTPBasicAuth(username, password))
    body = get_response.json()
s.close()
if get response.status code != 200:
    sys.stdout.write("error occurred: {}".format(get response.status code))
else:
sys.stdout.write(json.dumps(body, indent=2, separators=(',',': ')))
```
### Postmanを使用した拡張メモリコレクションの取得

次の例では、Postmanを使用して、所定のサーバーのメモリコレクションを取得しています。展開クエリは、一度にすべ てのメンバーを取得するために使用されます。

動作: GET

パス: /redfish/v1/systems/1/memory?\$expand=.#

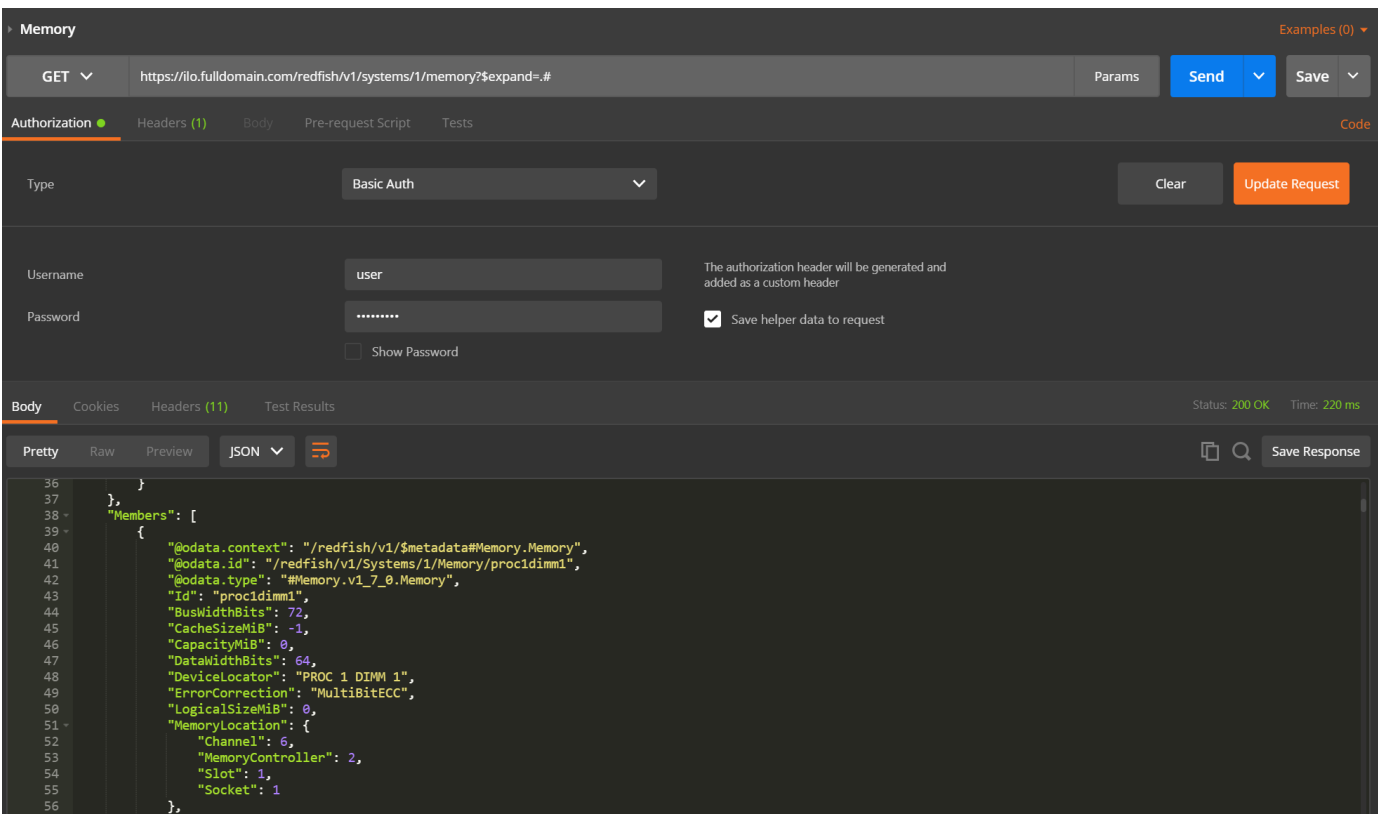

# HPE iLO RESTful APIを使用したHPE向けインテルOptane Persistent Memoryの 管理

HPE iLO RESTful APIを使用してpersistent memory modulesを管理するには、関連するコマンドを使用します。

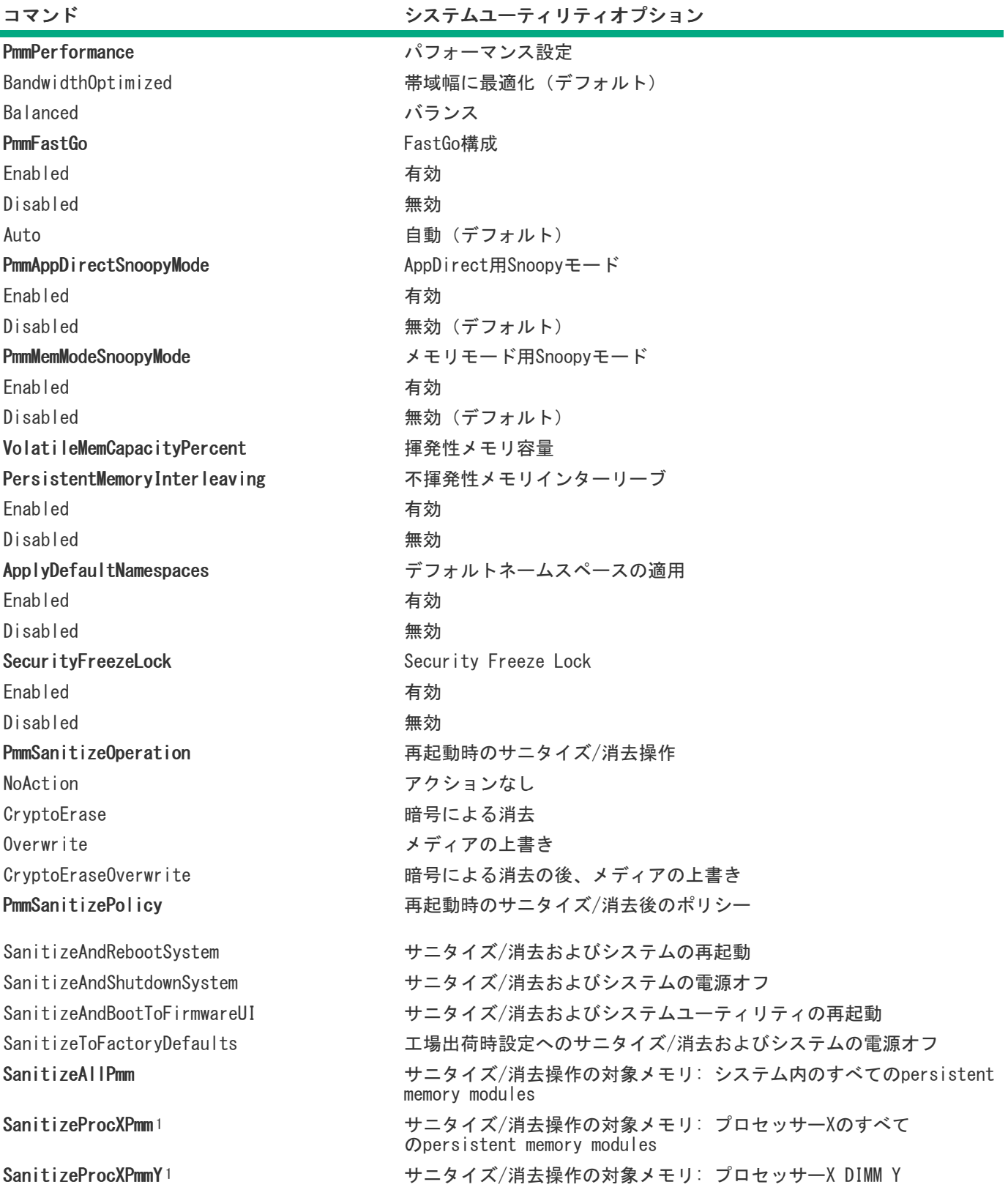

<sup>1</sup> ここで、X**とYはプロセッサーとDIMMスロット番号を表します。例**: SanitizeProc1Pmm4 。

## HPE iLO RESTful APIを使用したPersistent Memoryモジュールのプロビジョニ ング

HPE iLO RESTful APIは、persistent memory modulesを構成するための仕組みを提供します。この構成を修正するに は、メモリチャンクを作成するか削除します。構成後には再起動する必要があるため、HPE iLO RESTful APIはRedfish タスクを使用して、保留中および完成した構成操作を表します。

### persistent memory modulesのプロビジョニングに必要なRESTアクション

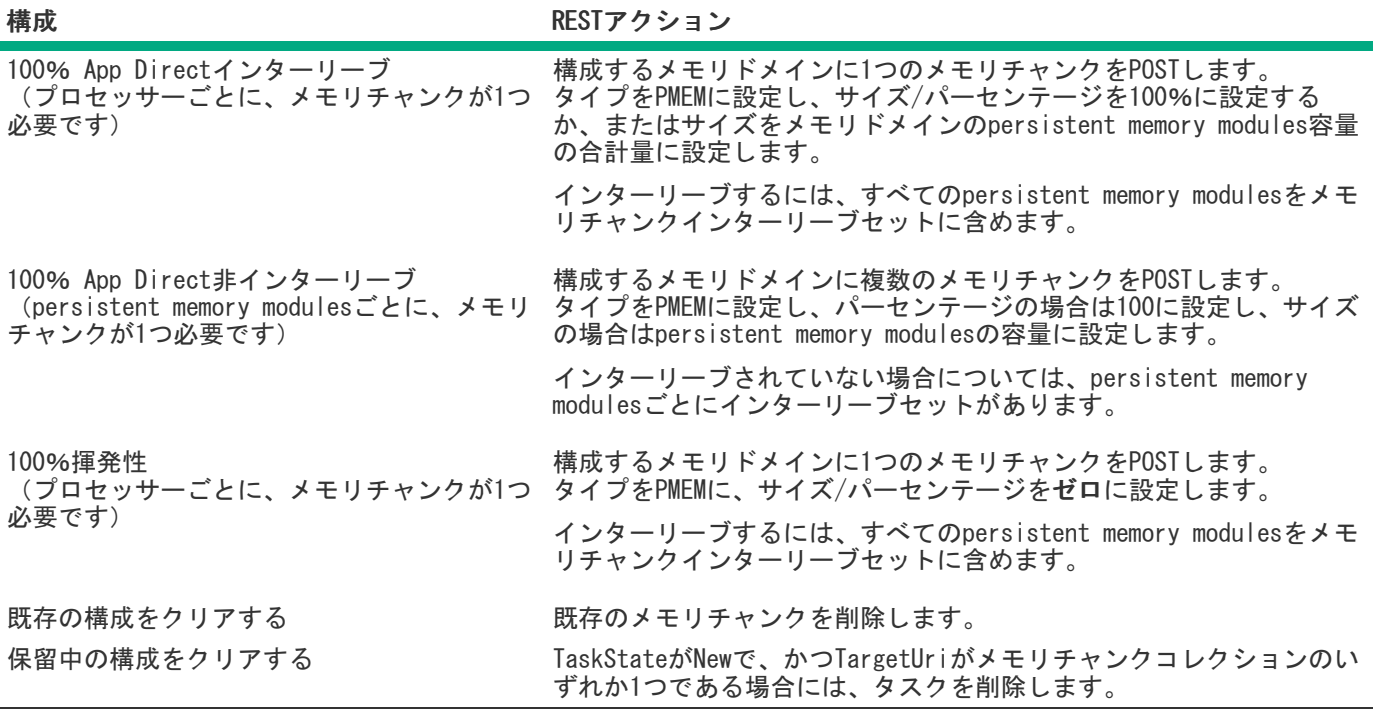

例:persistent memory modulesのプロビジョニング

 $\overline{\phantom{0}}$ 

## <span id="page-67-0"></span>RESTfulインターフェイスツールrawpostを使用した100% AppDirectインター リーブの構成

rawpost コマンドは、JSONファイルを取り込みます。次の例は、サーバーを構成するためのJSONファイルとバッチスク リプトを示しています。

#### Memorychunk-rawpost.txt

```
{
"path": "/redfish/v1/Systems/1/MemoryDomains/PROC1MemoryDomain/MemoryChunks",
"body": {
"AddressRangeType": "PMEM",
"Oem": {
"Hpe": {
"MemoryChunkSizePercentage": 100
   }
 },
"InterleaveSets": [{
"Memory": {
"@odata.id": "/redfish/v1/Systems/1/Memory/proc1dimm6/"
   }
  }, {
"Memory": {
"@odata.id": "/redfish/v1/Systems/1/Memory/proc1dimm7/"
   }
   }
  ]
 }
}
```
#### Windowsバッチスクリプト

```
@echo off
set argC=0
for %%x in (%*) do Set /A argC+=1
if %argC% LSS 3 goto :failCondition
goto :main
:failCondition
@echo Usage:
@echo ilorest-script-memory-remote.bat [URL] [ユーザー名] [パスワード]
goto :EOF
:main
@echo Logging in...
ilorest.exe --nologo login %1 -u %2 -p %3
@echo rawpost to Memory Chunk collection...
ilorest.exe --nologo rawpost memorychunk-rawpost.txt
@echo Note: Status of 202 is success.
```
## pythonを使用した100% AppDirectインターリーブの構成

import requests

次の例では、リクエストライブラリを使用して、メモリチャンクを作成するためのPOSTリクエストを行います。再起動 が必要であるため、タスクが生成されます。

重要: コマンドラインからパスワードを送信するのは、安全ではありません。Hewlett Packard Enterpriseで は、パスワードをファイルに保存するなど、コマンドラインの使用にベストプラクティスを適用すること をお勧めします。

```
from requests.auth import HTTPBasicAuth
import sys
import json
# server info from command line
if len(sys.argv) < 4:
    sys.stdout.write("\nPlease supply the URL, username and password:" \
    "\nUsage: python post_test.py https://ilourl username password\n")
    ext(-1)iLO URL = sys.argv[1]username = sys.argv[2]
password = sys.argv[3]
# REST info
CHUNKS URI = "/redfish/v1/Systems/1/MemoryDomains/PROC1MemoryDomain/MemoryChunks"
headers = {'Content-type': 'application/json', 'Accept': 'application/json'}
MemoryChunk = {
    "AddressRangeType": "PMEM",
    "Oem": {
       "Hpe": {
          "MemoryChunkSizePercentage": 100
       }
    },
    "InterleaveSets": [
       {
          "Memory" : { "@odata.id": "/redfish/v1/Systems/1/Memory/proc1dimm6/"}
       },
       {
          "Memory" : { "@odata.id": "/redfish/v1/Systems/1/Memory/proc1dimm7/"}
       }
    ]
}
# POST to the URI until there is an error
sys.stdout.write("POST MemoryChunk...")
with requests.Session() as s:
   response = requests.post(iLO_URL + CHUNKS_URI, data=json.dumps(MemoryChunk),
headers=headers, \
                        auth=HTTPBasicAuth(username, password), verify=False)
s.close()
if response.status code != 202:
    sys.stdout.write('\n\nREST error; POST unsuccessful. Status={}"\
    "\n'.format(response.status_code))
else:
   output = json.loads(response.text)
    sys.stdout.write("\nPOST successful: {}".format(output.get("Name")))
```
# Postmanを使用した100% AppDirectインターリーブの構成

動作: POST

PathとBody (生のJSON) は、RESTfulインターフェイスツールrawpostを使用した100% AppDirectインターリーブの構 成の例と同じです。

ヘッダー: Accept: application/json, Content-Type: application/json

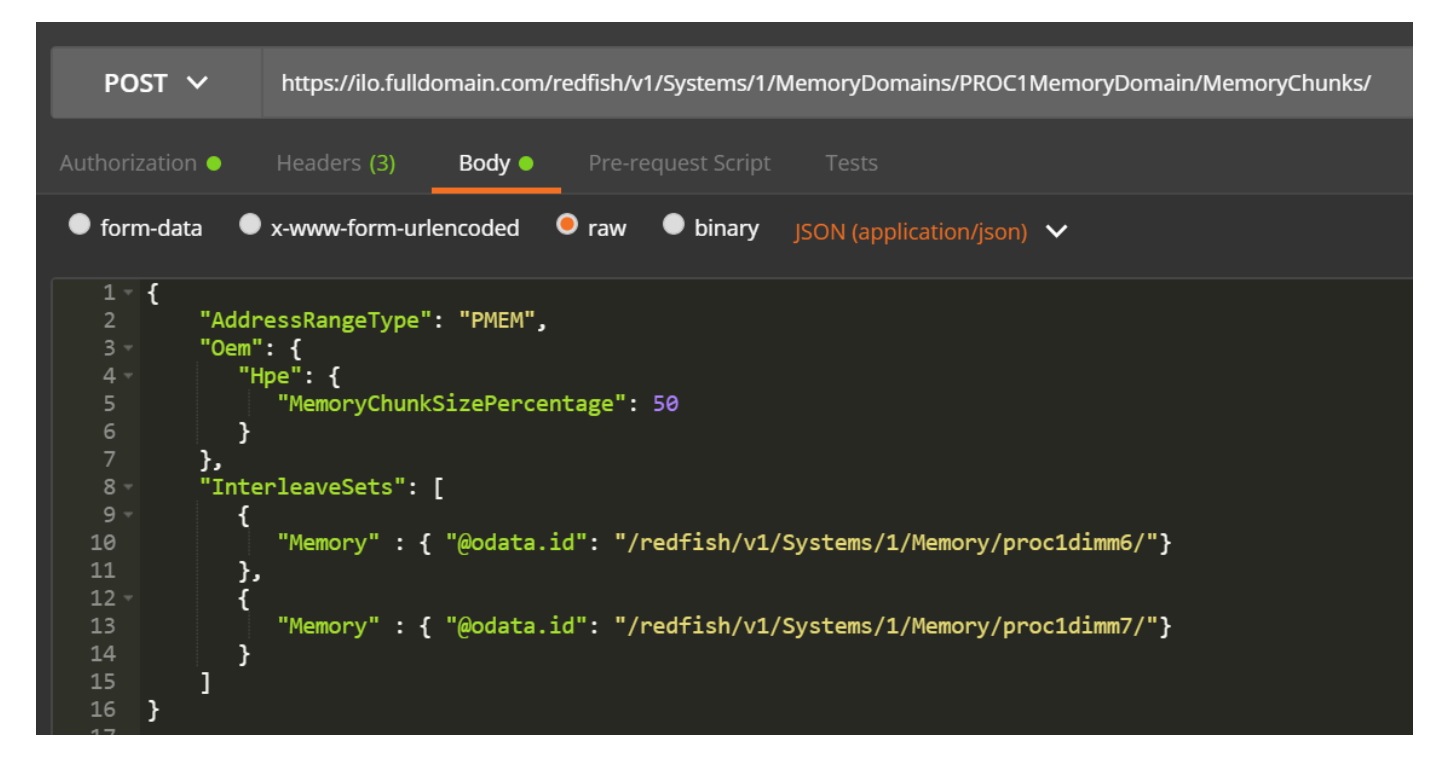

## 例:curlを使用したHPE向けインテルOptane Persistent Memoryの管理

各DIMMと persistent memory modulesは、プロセッサー番号とDIMMスロットで識別されるメモリオブジェクトで表され ます。 persistent memory modulesの場合、属性は次の例のようになります。

```
curl --insecure --noproxy '*' --location --user 'user:password' --request GET --header 'Content-
Type:application/json' --header 'Accept:application/json'
http://iloname.full.domain.name/redfish/v1/systems/1/Memory/proc1dimm11/
{
    "@odata.context": "/redfish/v1/$metadata#Memory.Memory",
    "@odata.etag": "W/\"EEEAA879\"",
    "@odata.id": "/redfish/v1/Systems/1/Memory/proc1dimm11/",
    "@odata.type": "#Memory.v1_7_0.Memory",
    "AllocationAlignmentMiB": 1024,
    "AllocationIncrementMiB": 1024,
    "BaseModuleType": "PMM",
    "BusWidthBits": 72,
    "CacheSizeMiB": 0,
    "CapacityMiB": 514624,
    "DataWidthBits": 64,
    "DeviceID": "16721",
    "DeviceLocator": "PROC 1 DIMM 11",
    "ErrorCorrection": "MultiBitECC",
    "FirmwareApiVersion": "01.01.00.5253",
    "FirmwareRevision": "01.01.00.5253",
    "Id": "proc1dimm11",
    "LogicalSizeMiB": 0,
    "Manufacturer": "INTEL",
    "MemoryDeviceType": "DDR4",
    "MemoryLocation": {
        "Channel": 3,
        "MemoryController": 1,
        "Slot": 11,
        "Socket": 1
    },
    "MemoryMedia": [
        "Intel3DXPoint"
    \mathbf{1},
    "MemoryType": "IntelOptane",
    "Name": "proc1dimm11",
    "NonVolatileSizeMiB": 514048,
    "Oem": {
        "Hpe": {
            "@odata.context": "/redfish/v1/$metadata#HpeMemoryExt.HpeMemoryExt",
            "@odata.type": "#HpeMemoryExt.v2_1_0.HpeMemoryExt",
            "BaseModuleType": "PMM",
            "BlocksRead": 36366041872668,
            "BlocksWritten": 2603586169856,
            "DIMMStatus": "GoodInUse",
            "MinimumVoltageVoltsX10": 12,
            "PredictedMediaLifeLeftPercent": 100,
            "ProductName": "HPE Persistent Memory"
        }
    },
    "OperatingMemoryModes": [
        "Volatile",
        "PMEM"
    ],
    "OperatingSpeedMhz": 2666,
    "PartNumber": "835810-B21",
    "PersistentRegionNumberLimit": 48,
    "PersistentRegionSizeLimitMiB": 514048,
    "PersistentRegionSizeMaxMiB": 0,
```

```
"RankCount": 1,
"Regions": [
    {
        "MemoryClassification": "Volatile",
        "PassphraseEnabled": false,
        "RegionId": "15",
        "SizeMiB": 576
    },
    {
        "MemoryClassification": "ByteAccessiblePersistent",
        "PassphraseEnabled": false,
        "RegionId": "16",
        "SizeMiB": 514048
    }
\frac{1}{2},
"SecurityCapabilities": {
   "PassphraseCapable": true
},
"SerialNumber": "8089-A2-1834-000026B6",
"Status": {
   "Health": "OK",
   "State": "Enabled"
},
"SubsystemDeviceID": "2426",
"SubsystemVendorID": "35200",
"VendorID": "35200",
"VolatileRegionNumberLimit": 1,
"VolatileRegionSizeLimitMiB": 576,
"VolatileRegionSizeMaxMiB": 0,
"VolatileSizeMiB": 576
```
}

persistent memory modulesがインストールされた各プロセッサーは、MemoryDomainsオブジェクトで表されます。

```
{
   "@odata.context": "/redfish/v1/$metadata#MemoryDomainCollection.MemoryDomainCollection",
   "@odata.etag": "W/\"AA6D42B0\"",
   "@odata.id": "/redfish/v1/Systems/1/MemoryDomains/",
   "@odata.type": "#MemoryDomainCollection.MemoryDomainCollection",
   "Description": "Memory Domains Collection",
   "Name": "Memory Domains Collection",
   "Members": [
       {
            "@odata.id": "/redfish/v1/Systems/1/MemoryDomains/PROC1MemoryDomain/"
        }
   ],
   "Members@odata.count": 1
}
```
# RESTfulインターフェイスツール

RESTfulインターフェイスツールを使用して、HPE向けインテルOptane Persistent Memory 200シリーズを管理します。

RESTfulインターフェイスツールは、HPE iLOを通じてRESTful APIを使用してシステムを構成するCLIツールです。この ツールは、サーバーでローカルに実行することも、サーバーを通じてHPE iLOでリモート接続することもできます。 RESTfulインターフェイスツールは、対話型モードでもコマンドラインからでも実行できます。後者はスクリプト実行に 便利です。

iLO [RESTfulインターフェイスツールのコマンドの詳細については、https://hewlettpackard.github.io/ilo-rest-api](https://hewlettpackard.github.io/ilo-rest-api-docs/)docs/にあるHPE iLO 5向けiLO RESTful APIドキュメントを参照してください。

## RESTfulインターフェイスツールの起動

RESTfulインターフェイスツールでは、2つのモードをサポートします。

- 対話型モード
- スクリプトモード

このガイドに記載した例は、対話型モードで表示されています。スクリプトモードの使用も、同様に機能します。 手順

#### 次のいずれかを実行します。

- ツールを対話型モードで起動するには、以下の操作を行います。
	- 1. ilorest.exeビルドファイルを見つけて実行します。
	- 2. サーバーにログインします。

iLOrest > login iLO\_IP -u username -p password

3. 次のコマンドを実行します

iLOrest > command [options]

- ツールをスクリプトモードで起動するには、以下の操作を行います。
	- 1. ilorest.exeファイルがあるフォルダに移動します。
	- 2. サーバーにログインします。

C:\ilorest>ilorest.exe login iLO IP -u username -p password

3. 以下のコマンドを実行します。

C:\ilorest>ilorest.exe command [options]

# 検出コマンド

このコマンドは、指定されたフラグに基づいて、persistent memory modulesの物理ビューと構成、およびApp Directイ ンターリーブセットに関する情報を表示します。

showpmm [flag][options]

## 検出コマンドの各種フラグ

このコマンドでは、次のフラグを使用できます。

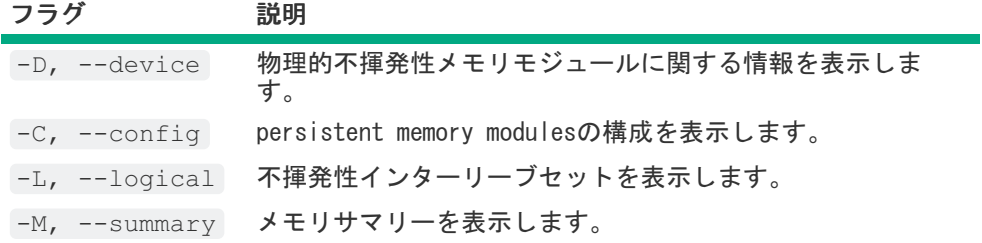

# デバイスの検出

このコマンドは、persistent memory modulesの物理ビューに関する情報を表示します。 showpmm コマンドをオプショ ンなしで実行した場合、 --device フラグがデフォルトビューになります。

showpmm -D|--device [-I|--dimm=(DimmIDs)][-j|--json] [-h|--help]

## オプション

このコマンドでは、次のオプションを使用できます。

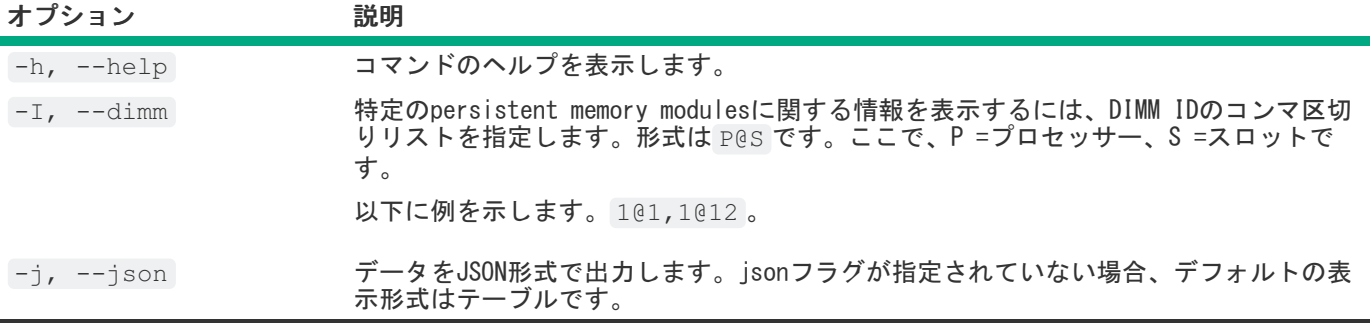

#### 例

すべての物理的persistent memory modulesに関する情報を表示するには、次のコマンドを実行します。

iLOrest > showpmm –D

プロセッサ1のスロット12とプロセッサ2のスロット1に取り付けられたpersistent memory modulesに関する情報を表 示するには、次のコマンドを実行します。

iLOrest > showpmm -D --dimm=1@12,2@1

## 戻りデータ

戻りデータは、各persistent memory modulesの以下の属性を表形式で表示します。

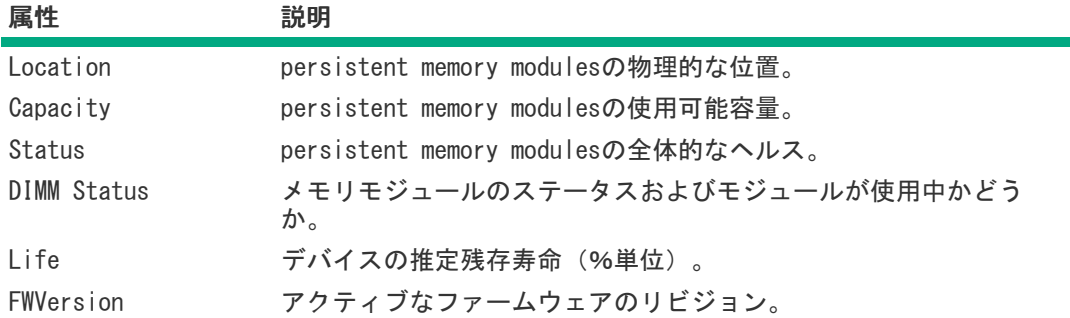

# デバイス構成の検出

このコマンドは、 --config フラグを使用して個別のpersistent memory modulesの構成を表示します。

showpmm -C|--config [-I|--dimm=(DimmIDs)] [-j|--json] [-h|--help]

## オプション

このコマンドでは、次のオプションを使用できます。

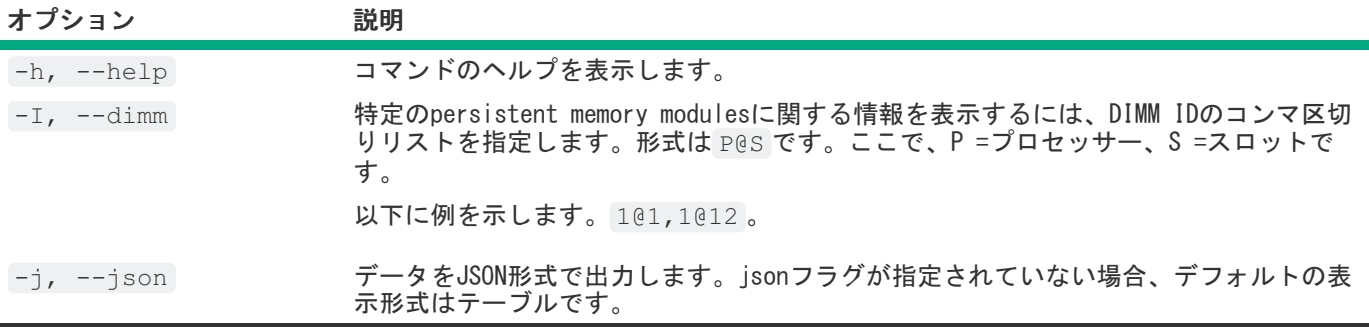

### 例

すべてのpersistent memory modulesについて構成の詳細を表示するには、次のコマンドを実行します。

iLOrest > showpmm –C

● プロセッサ1のスロット12とプロセッサ2のスロット1に取り付けられたpersistent memory modulesについて、構成の 詳細を表示するには、次のコマンドを実行します。

iLOrest > showpmm -C --dimm=1@12,2@1

プロセッサ2のスロット12に取り付けられたpersistent memory modulesについて、構成の詳細をJSON形式で表示する には、次のコマンドを実行します。

iLOrest > showpmm -C --dimm=2@12 --json

## 戻りデータ

戻りデータは、ホストサーバーに取り付けられた各persistent memory modulesについて、以下の属性を表形式で表示し ます。

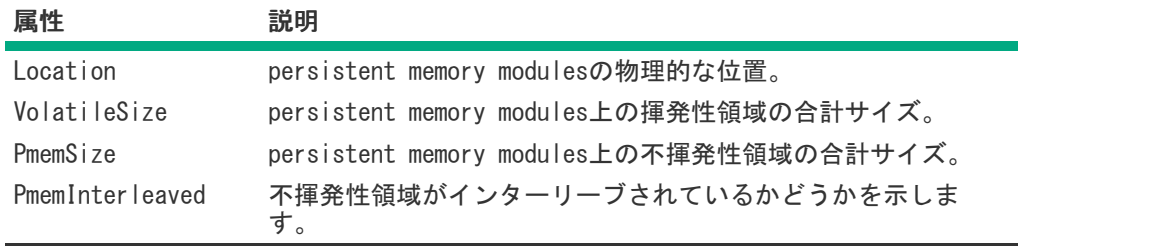

# 不揮発性インターリーブ領域の検出

このコマンドは、persistent memory modulesの論理ビューである不揮発性インターリーブ領域に関する情報を表示しま す。

showpmm –L|--logical [-j|--json] [-h|--help]

# オプション

このコマンドでは、次のオプションを使用できます。

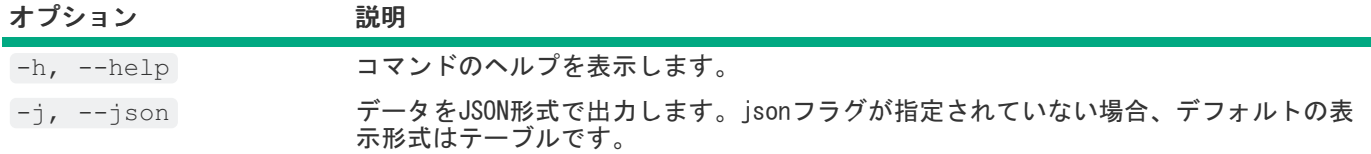

例

- 不揮発性インターリーブ領域に関する情報を表示するには、次のコマンドを実行します。 iLOrest > showpmm –-logical
- 不揮発性インターリーブ領域に関する情報をJSON形式で表示するには、次のコマンドを実行します。

iLOrest > showpmm –-logical --json

### 戻りデータ

戻りデータは、各不揮発性インターリーブセットの以下の属性を表形式で表示します。

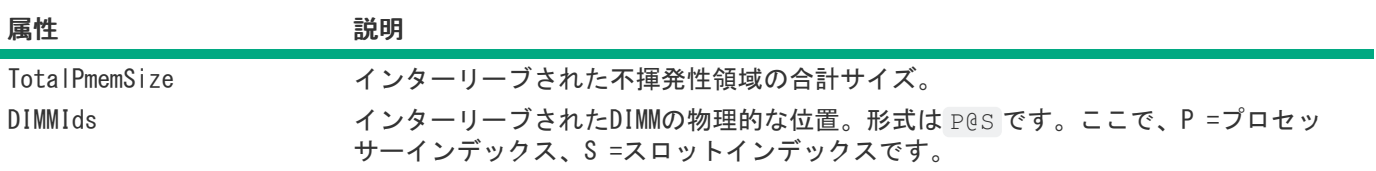

## 不揮発性メモリのサマリー

このコマンドは、 --summary フラグを使用して、persistent memory modulesの構成サマリーを表示します。

showpmm -M|--summary [-j|--json][-h|--help]

## オプション

このコマンドでは、次のオプションを使用できます。

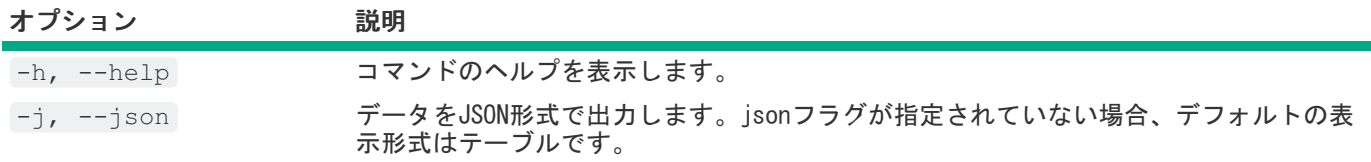

例

メモリのサマリーを表示するには、次のコマンドを実行します。

iLOrest > showpmm –-summary

メモリのサマリーをJSON形式で表示するには、次のコマンドを実行します。

iLOrest > showpmm –-summary --json

### 戻りデータ

戻りデータは、各不揮発性インターリーブセットの以下の属性を表形式で表示します。

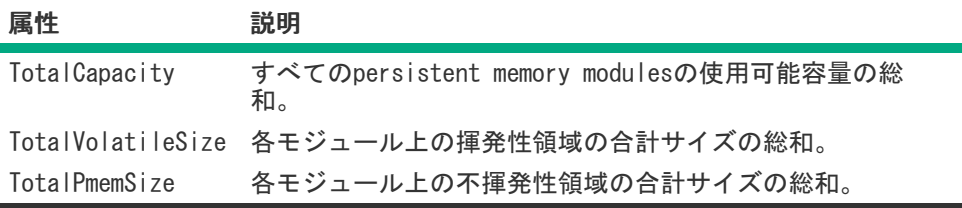

構成コマンド

 $\overline{\phantom{0}}$ 

# 保留中の構成を表示する

このコマンドは、有効にするには再起動が必要なpersistent memory modulesに関連する保留中の構成タスクを表示しま す。

showpmmpendingconfig [-j|--json] [-h|--help]

# オプション

このコマンドでは、次のオプションを使用できます。

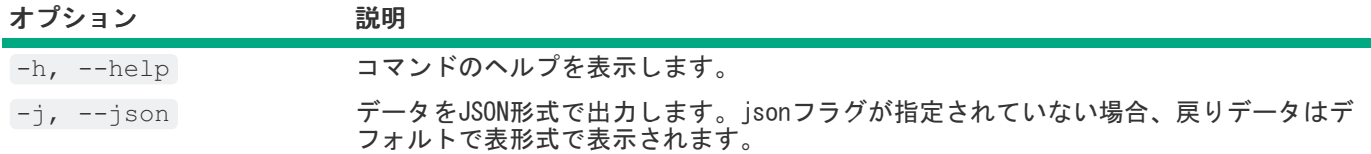

#### 例

保留中の構成の詳細を表示するには、次のコマンドを実行します。

iLOrest > showpmmpendingconfig

保留中の構成の詳細をJSON形式で表示するには、次のコマンドを実行します。

iLOrest > showpmmpendingconfig --json

### 戻りデータ

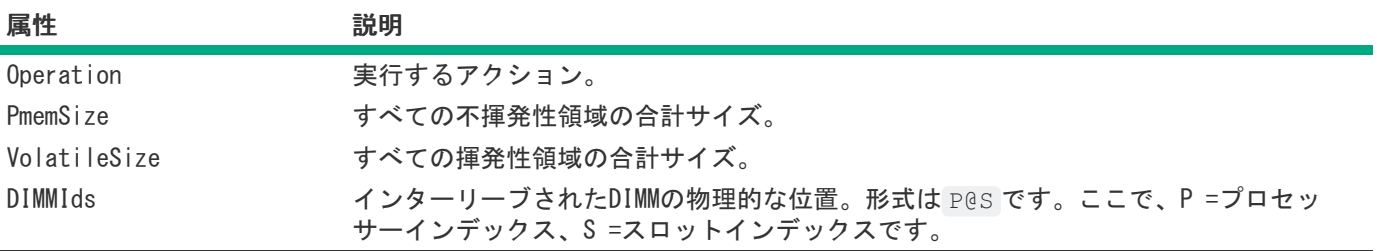

# 事前定義された構成を適用する

このコマンドは、事前定義された構成をすべてのpersistent memory modulesに適用したり、既存または保留中の構成を 削除したりします。

- このコマンドは、3つのモードをサポートします。
- 100%メモリモード
- 100%不揮発性でインターリーブあり
- 100%不揮発性でインターリーブなし

Applypmmconfig (-C|--config =(configID)| -L|--list) [-f|--force] [-h|--help]

構成変更を反映させるには、再起動する必要があります。

#### オプション

このコマンドでは、次のオプションを使用できます。

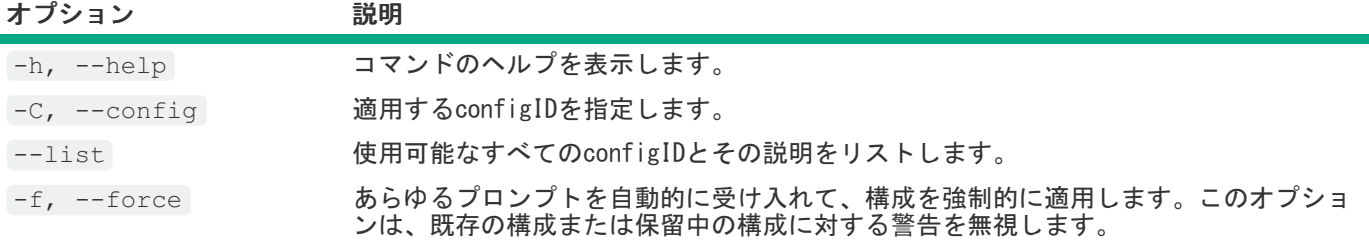

#### 例

使用可能なすべてのconfigIDとその説明のリストを表示するには、次のコマンドを実行します。

```
iLOrest > applypmmconfig --list
```
● すべてのpersistent memory modulesについて、100%メモリモード向けに構成するには、次のコマンドを実行しま す。

```
iLOrest > applypmmconfig -C MemoryMode –f
```
すべてのpersistent memory modulesについて、100%不揮発性でインターリーブあり向けに構成するには、次のコマ ンドを実行します。

```
iLOrest > applypmmconfig -C PmemInterleaved –f
```
すべてのpersistent memory modulesについて、100%不揮発性でインターリーブなし向けに構成するには、次のコマ ンドを実行します。

```
iLOrest > applypmmconfig -C PmemNotInterleaved –f
```
### 戻りデータ

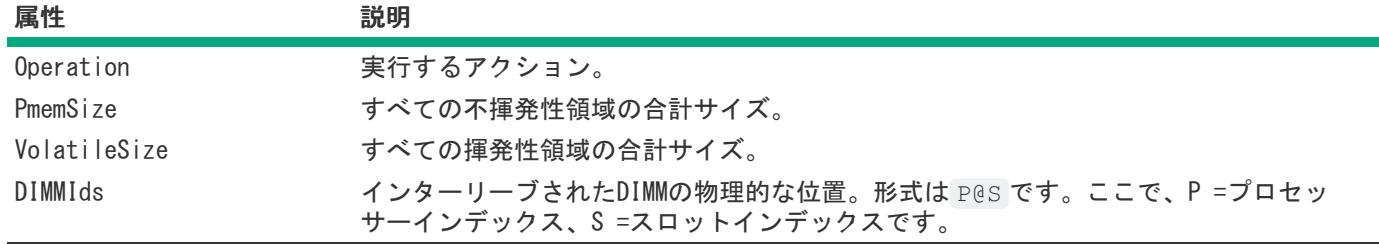

## ユーザー定義構成を適用する

このコマンドは、ユーザー定義構成をすべてのpersistent memory modulesに適用したり、既存または保留中の構成を削 除したりします。

構成は、推奨されるメモリのキャッシュ比率に準拠している必要があります。推奨されていない比率を定義すると、シ ステム性能に影響を及ぼす可能性があり、IMLにメッセージが生成されます。

provisionpmm [-m|--memory-mode=(0|%)] [-i|--pmem-interleave=(On|Off)] [-p|--proc=(processorID)]  $[-f]--force]$   $[-h|--help]$ 

構成変更を反映させるには、再起動する必要があります。

### オプション

このコマンドでは、次のオプションを使用できます。

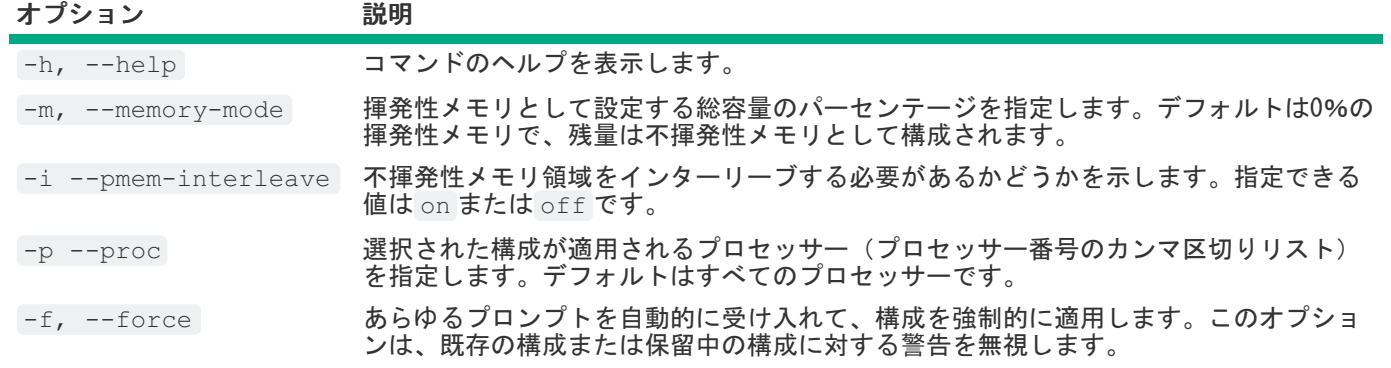

#### 例

プロセッサー1と3で、すべてのpersistent memory modulesについて50%の揮発性メモリ、不揮発性インターリーブ 領域なし向けに構成するには、次のコマンドを実行します。

iLOrest > provisionpmm -m 50 -i off -p 1,3

すべてのpersistent memory modulesについて25%の揮発性メモリ、不揮発性インターリーブ領域あり向けに構成す るには、次のコマンドを実行します。

iLOrest > provisionpmm -m 25 -i on

### 戻りデータ

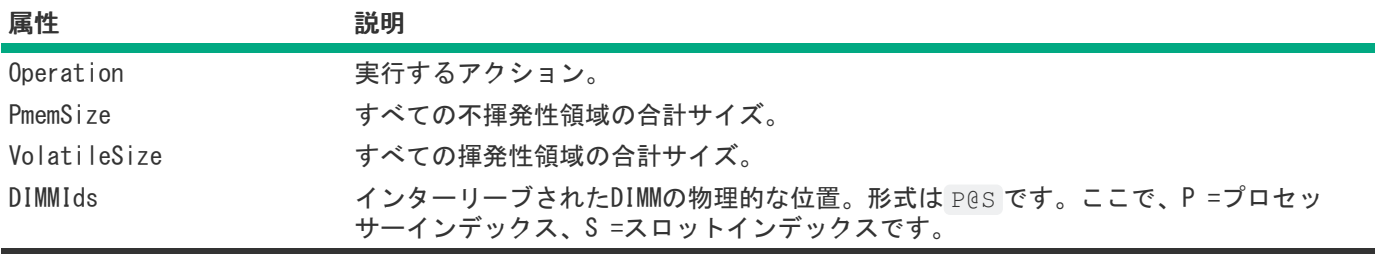

# 保留中の構成をクリアする

このコマンドは、保留中のすべての構成タスクをクリアします。

clearpmmpendingconfig [-h|--help]

## オプション

このコマンドでは、次のオプションを使用できます。

#### オプション 説明

-h, --help コマンドのヘルプを表示します。

#### 例

保留中の不揮発性メモリ構成タスクをすべて削除するには、次のコマンドを実行します。

iLOrest > clearpmmpendingconfig

## 戻りデータ

戻りデータは、削除されたすべてのタスクのリストを出力します。

Deleted Task #701 Deleted Task #702 Deleted Task #703 Deleted Task #704

# 推奨構成を表示する

このコマンドは、推奨される不揮発性メモリ構成を表示します。

showrecommendedpmmconfig [-h|--help]

## オプション

このコマンドでは、次のオプションを使用できます。

#### オプション 説明

-h, --help コマンドのヘルプを表示します。

#### 例

推奨構成を表示するには、次のコマンドを実行します。

iLOrest > showrecommendedpmmconfig

### 戻りデータ

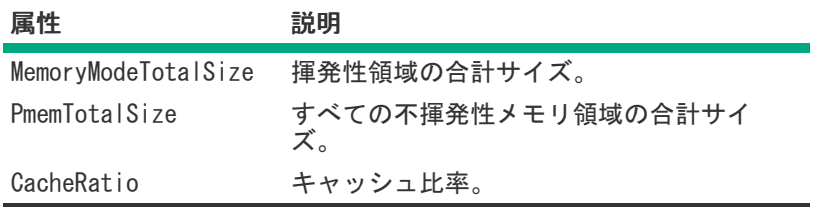

ipmctlツール

## 注記:

オペレーティングシステムから実行されるipmctlツールでは、キー管理機能はサポートされませ ん。persistent memory modulesのキー管理を有効にしたり、暗号化の有効と無効を切り替えたりするに は、UEFIシステムユーティリティを使用してください。

# ipmctlのインストール(Linux)

### SUSE Linux Enterprise Server 12 SP4

ipmctlを使用するため、 Hewlett Packard Enterpriseでは最新のopenSUSE事前ビルドパッケージを以下からダウンロー ドすることをお勧めします。

- [https://build.opensuse.org/package/binaries/home:jhli/ipmctl/SLE\\_12\\_SP4](https://build.opensuse.org/package/binaries/home:jhli/ipmctl/SLE_12_SP4)
- https://build.opensuse.org/package/binaries/home:jhli/safeclib/SLE 12 SP4

### SUSE Linux Enterprise Server 15

ipmctlを使用するため、 Hewlett Packard Enterpriseでは最新のopenSUSE事前ビルドパッケージを以下からダウンロー ドすることをお勧めします。

- https://build.opensuse.org/package/binaries/home:jhli/ipmctl/SLE 15
- https://build.opensuse.org/package/binaries/home:jhli/safeclib/SLE 15

#### SUSE Linux Enterprise Server 15 SP1

ipmctlを使用するため、 Hewlett Packard Enterpriseでは最新のopenSUSE事前ビルドパッケージを以下からダウンロー ドすることをお勧めします。

- https://build.opensuse.org/package/binaries/home:jhli/ipmctl/SLE 15
- https://build.opensuse.org/package/binaries/home:ihli/safeclib/SLE 15

### Red Hat Enterprise Linux 7.6

ipmctlを使用するため、 Hewlett Packard EnterpriseではCentOS7事前ビルドパッケージを以下からダウンロードする ことをお勧めします。

- <https://copr.fedorainfracloud.org/coprs/jhli/ipmctl/>
- <https://copr.fedorainfracloud.org/coprs/jhli/safeclib/>

#### Red Hat Enterprise Linux 8.0

ipmctlを使用するため、 Hewlett Packard EnterpriseではCentOS7事前ビルドパッケージを以下からダウンロードする ことをお勧めします。

- <https://copr.fedorainfracloud.org/coprs/jhli/ipmctl/>
- <https://copr.fedorainfracloud.org/coprs/jhli/safeclib/>

## ipmctlを使用したpersistent memory modules構成の表示

ipmctlは、persistent memory modulesの現在の構成を表示できます。

ipmctl show -dimm DimmID | Capacity | LockState | HealthState | FWVersion ============================================================= 0x0001 | 502.5 GiB | Disabled | Healthy | 2.2.0.1553 0x0011 | 502.5 GiB | Disabled | Healthy | 2.2.0.1553 0x0021 | 502.5 GiB | Disabled | Healthy | 2.2.0.1553

ipmctl show -d Capacity,MemoryCapacity,AppDirectCapacity,UnconfiguredCapacity -dimm 0x1 ---DimmID=0x0001--- Capacity=502.5 GiB MemoryCapacity=0 B AppDirectCapacity=502.0 GiB UnconfiguredCapacity=0 B

目標構成がすでに保留中であるかどうかを判断するには、次のコマンドを実行します。

ipmctl show -goal

# ipmctlを使用した目標構成の削除

ipmctl delete -goal

システムは以前の目標構成設定を保持します。

# ipmctlを使用したネームスペースの削除

ipmctl delete -namespace

 $\overline{\phantom{a}}$ 

## ipmctlによるメモリモードの判断

次のコマンドを実行して、サーバーがメモリモードになっているかどうかを判断します。

ipmctl show -memoryresources

Capacity=3015.5 GiB MemoryCapacity=0.0 GiB AppDirectCapacity=3012.0 GiB UnconfiguredCapacity=3.3 GiB InaccessibleCapacity=0.0 GiB ReservedCapacity=0.2 GiB

コマンドがゼロ以外のMemoryCapacity値を返した場合、サーバーはメモリーモードです。

メンテナンス

**Contract Contract Contract** 

# <span id="page-92-0"></span>Persistent Memoryモジュールの再配置のガイドライン

以下の手順を実行する場合は、再配置のガイドラインを確認してください。

- persistent memory modulesをサーバーの別のDIMMスロットに再配置する場合。
- persistent memory modulesを別のサーバーに再配置する場合。
- サーバーのシステムボードを交換してからpersistent memory modulesを再び取り付ける場合。

#### 重要:

データを保存しておく必要がある場合、Hewlett Packard Enterpriseでは、persistent memory modules上にあるすべてのユーザーデータについて手動でバックアップを取ってから、目標構成の変更ま たは再配置の手順を実行することを強くお勧めします。

#### データを保持する必要がある場合にpersistent memory modulesまたはpersistent memory modulesのセットを再配置するための要件

- 再配置先のサーバーハードウェアは、再配置元のサーバーハードウェア構成と一致する必要があります。
- 再配置先サーバーのシステムユーティリティのすべての設定は、再配置元サーバーの元のシステムユーティリティの 設定と一致する必要があります。
- 再配置元のサーバーでpersistent memory modulesを不揮発性メモリインターリーブが有効な状態で使用している場 合は、以下の手順を実行します。
	- 再配置先サーバーの同一のDIMMスロットにpersistent memory modulesを取り付けます。
	- インターリーブするセット全体(プロセッサーのすべてのDIMMとpersistent memory modules)を再配置先のサー バーに取り付けます。

再配置に関していずれかの要件を満たせない場合は、以下の手順を実行します。

- persistent memory modulesを別のサーバーに再配置する前に、手動で不揮発性メモリのデータのバックアップを 取ります。
- persistent memory modulesを別のサーバーに再配置します。
- 新しいサーバー上のpersistent memory modulesを使用する前に、すべてサニタイズします。

#### データを保持する必要がある場合に暗号化persistent memory modulesまたはpersistent memory modulesのセットを再配置するための要件

● persistent memory modulesがローカルキー管理で暗号化されている場合は、persistent memory modulesのパスワー ドをサーバーから手動で取得するか(ユーザーが生成したパスワードのみ)、パスワードファイルをUSBキーにエク スポートします。

Hewlett Packard Enterpriseでは、パスワードファイルをUSBキーにエクスポートすることをお勧めします。

- データを保持する必要がある場合は、persistent memory modulesまたはpersistent memory modulesのセットを再配 置するための要件に従います。
- 次のいずれかを実行します。
	- persistent memory modulesがローカルキー管理で暗号化されている場合は、システムユーティリティ でpersistent memory modulesのパスワードを手動で入力するか、パスワードファイルをUSBキーからインポート します。
	- persistent memory modulesがリモートキー管理で暗号化されている場合は、HPE iLOをキー管理サーバーに登録 してpersistent memory modules上のデータへのアクセス権を付与します。

#### データを保持する必要がない場合にpersistent memory modulesまたはpersistent memory modulesのセットを再配置するための要件

- persistent memory modulesを新しい場所に取り付けた後、persistent memory modulesをサニタイズします。
- DIMMとpersistent memory modulesの取り付けガイドラインを確認します。
- persistent memory modulesを取り外すためのプロセスを確認します。
- persistent memory modulesを取り付けるためのプロセスを確認します。

HPE向けインテルOptane Persistent Memoryのシステム設定を確認して、構成します。

 $\overline{\phantom{a}}$ 

## persistent memory modulesデータの手動でのバックアップ

Hewlett Packard Enterpriseでは、persistent memory modulesにデータのバックアップを取ってから、目標構成の変更 またはサービスの手順を実行することをお勧めします。

#### 注意:

静電気放電によって、電気回路などのコンポーネントが損傷することがあります。必ず、正しくアースを 行ってからこの手順を開始してください。

#### 注意:

DIMMを正しく処理できない場合、DIMMコンポーネントとシステムボードのコネクターに損傷が発生する可 能性があります。

この サーバー専用の手順については、 Hewlett Packard EnterpriseのWebサイトにあるお使いの製品向けの サー バーメンテナンス&サービスガイドを参照してください。

- HPE ProLiant Gen10 Plusサーバー[\(https://www.hpe.com/info/proliantgen10plus-docs](https://www.hpe.com/info/proliantgen10plus-docs))
- HPE Synergy Gen10 Plusコンピュートモジュール [\(https://www.hpe.com/info/synergy-docs](https://www.hpe.com/info/synergy-docs))

#### 前提条件

DIMMまたはpersistent memory [modulesの取り扱いまたは取り外しの前に、Persistent](#page-20-0) Memoryモジュールの取り扱いの ガイドラインを参照してください。

#### 手順

- 1. persistent memory modulesから別のストレージデバイス(SSD、ハードディスクドライブなど)にデータをコピーし ます。
- 2. persistent memory modulesの暗号化が有効にされている場合、無効にしてください。

詳しくは[、キー管理の無効化](#page-56-0)を参照してください。

- 3. サーバーの電源を切ります。
	- a. OSのドキュメントの指示に従って、OSをシャットダウンします。
	- b. 電源ボタンを押して、サーバーをスタンバイモードにします。

サーバーがスタンバイモードに入ると、システム電源LEDがオレンジ色になります。

- c. 電源コードを抜き取ります(ラックマウント型およびタワー型サーバー)。
- 4. 次のいずれかを実行します。
	- サーバーをラックから引き出します。
	- 必要に応じて、ラックからサーバーを取り外します。
	- サーバーまたはサーバーブレードをエンクロージャーから取り外します。
- 5. サーバーを平らで水平な面に置きます。
- 6. アクセスパネルを取り外します。
- 7. DIMMスロットにアクセスします。
- 8. 再配置または交換の手順を実行します。
- 9. DIMMスロットにアクセスするために取り外したコンポーネントをすべて取り付けます。
- 10. アクセスパネルを取り付けます。
- 11. サーバーをラックに取り付けます。
- 12. サーバーの電源を入れます。
- 13. ストレージデバイスからpersistent memory modulesにデータをコピーします。

## DIMMまたはpersistent memory modulesの取り外し

# △ 注意:

静電気放電によって、電気回路などのコンポーネントが損傷することがあります。必ず、正しくアースを 行ってからこの手順を開始してください。

#### 注意:

DIMMを正しく処理できない場合、DIMMコンポーネントとシステムボードのコネクターに損傷が発生する可 能性があります。

この サーバー専用の手順については、 Hewlett Packard EnterpriseのWebサイトにあるお使いの製品向けの サー バーメンテナンス&サービスガイドを参照してください。

- HPE ProLiant Gen10 Plusサーバー[\(https://www.hpe.com/info/proliantgen10plus-docs](https://www.hpe.com/info/proliantgen10plus-docs))
- HPE Synergy Gen10 Plusコンピュートモジュール [\(https://www.hpe.com/info/synergy-docs](https://www.hpe.com/info/synergy-docs))

#### 前提条件

- DIMMまたはpersistent memory [modulesの取り扱いまたは取り外しの前に、Persistent](#page-20-0) Memoryモジュールの取り扱い のガイドラインを参照してください。
- persistent memory modulesが暗号化されている場合は、故障したpersistent memory modulesを交換する前に、暗号 化を無効にする必要があります。

#### 手順

1. persistent memory modulesの暗号化が有効にされている場合、無効にしてください。

詳しくは[、キー管理の無効化](#page-56-0)を参照してください。

- 2. サーバーの電源を切ります。
	- a. OSのドキュメントの指示に従って、OSをシャットダウンします。
	- b. 電源ボタンを押して、サーバーをスタンバイモードにします。

サーバーがスタンバイモードに入ると、システム電源LEDがオレンジ色になります。

- c. 電源コードを抜き取ります(ラックマウント型およびタワー型サーバー)。
- 3. 次のいずれかを実行します。
	- サーバーをラックから引き出します。
	- 必要に応じて、ラックからサーバーを取り外します。
	- サーバーまたはサーバーブレードをエンクロージャーから取り外します。
- 4. サーバーを平らで水平な面に置きます。
- 5. アクセスパネルを取り外します。
- 6. DIMMスロットにアクセスします。
- 7. DIMMまたはpersistent memory modulesを取り外します。

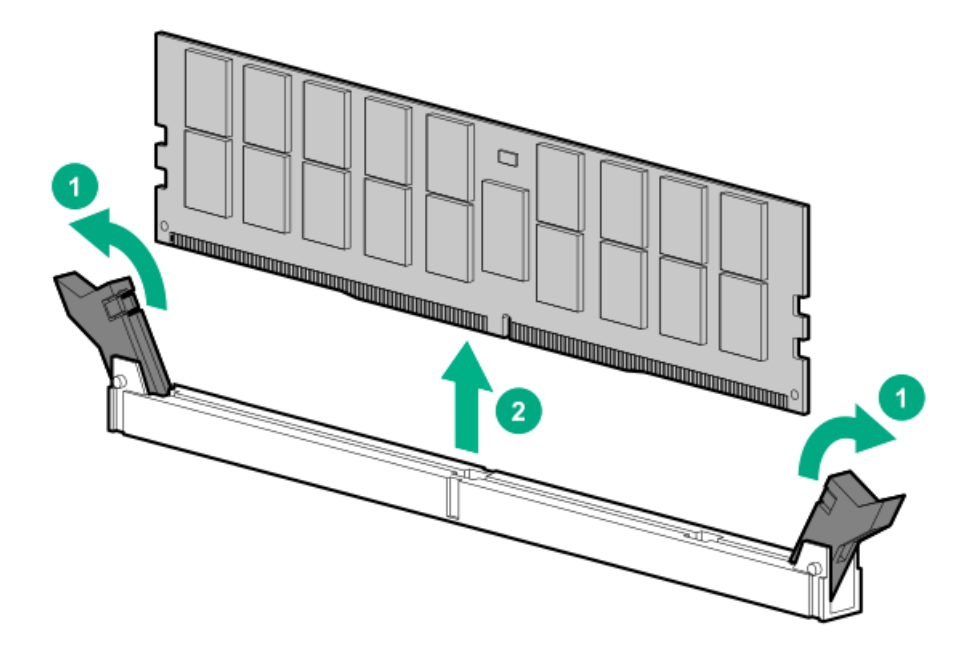

——

# システムボードの交換

persistent memory modulesを暗号化せずに、サーバーのシステムボードを交換する方法の概要については、この手順を 参照してください。

この サーバー専用の手順については、 Hewlett Packard EnterpriseのWebサイトにあるお使いの製品向けの サー バーメンテナンス&サービスガイドを参照してください。

- HPE ProLiant Gen10 Plusサーバー[\(https://www.hpe.com/info/proliantgen10plus-docs](https://www.hpe.com/info/proliantgen10plus-docs))
- HPE Synergy Gen10 Plusコンピュートモジュール[\(https://www.hpe.com/info/synergy-docs](https://www.hpe.com/info/synergy-docs))

#### 前提条件

- Persistent [Memoryモジュールの再配置のガイドライン](#page-92-0)に従います。
- persistent memory modulesが暗号化されている場合は、次のいずれかを参照してください。
	- [ローカルキー管理で暗号化されたpersistent](#page-99-0) memory modulesの移行
	- [リモートキー管理で暗号化されたpersistent](#page-101-0) memory modulesの移行

#### 手順

- 1. サーバーの電源を切ります。
- 2. 次のいずれかを実行します。
	- サーバーをラックから引き出します。
	- 必要に応じて、ラックからサーバーを取り外します。
	- サーバーまたはサーバーブレードをエンクロージャーから取り外します。
- 3. サーバーを平らで水平な面に置きます。
- 4. DIMMスロットにアクセスします。
- 5. 各DIMMとpersistent memory modulesが取り付けられているスロットの位置をメモした後、サーバーからコンポーネ ントを取り外します。
- 6. システムボードから残りのコンポーネントを取り外した後、システムボードを取り外します。
- 7. スペアのシステムボードを取り付けます。
	- 8(i) 重要: 故障したシステムボードで使用されていたのと同じ構成を持つすべてのコンポーネントを取り 付けます。

故障したシステムボードから取り外したすべてのコンポーネントを取り付けます。

DIMMとpersistent memory modulesを古いシステムボードと同じ場所に必ず取り付けてください。

- 9. アクセスパネルを取り付けます。
- 10. サーバーの電源を入れます。
- 11. 最新のドライバーを確実に使用するために、オプションカードや内蔵デバイスを含むすべてのファームウェアが同じ バージョンにアップデートされていることを確認してください。
- 12. 必要に応じて、サーバーのシリアル番号と製品IDを再入力します。

詳しくは、 Hewlett Packard Enterpriseの次のWebサイトにある サーバーのメンテナンス&サービスガイドを参照し てください。

- HPE ProLiant Gen10 Plusサーバー(<https://www.hpe.com/info/proliantgen10plus-docs>)
- HPE Synergy Gen10 Plusコンピュートモジュール[\(https://www.hpe.com/info/synergy-docs](https://www.hpe.com/info/synergy-docs))

# 重要:

データを保存しておく必要がある場合、Hewlett Packard Enterpriseでは、persistent memory modules上にあるすべてのユーザーデータについて手動でバックアップを取ってから、目標構成の変更ま たは再配置の手順を実行することを強くお勧めします。

## <span id="page-99-0"></span>ローカルキー管理で暗号化されたpersistent memory modulesの移行

このプロセスを使用して、ローカルキー管理で暗号化されたpersistent memory modulesを移行します。リモートキー管 理が有効になっている場合は[、リモートキー管理で暗号化されたpersistent](#page-101-0) memory modulesの移行を参照してくださ い。

#### 前提条件

- 暗号化されたpersistent memory modulesを移行する前に、Persistent [Memoryモジュールの再配置のガイドライン](#page-92-0)を よく読んで、従ってください。
- 暗号化された persistent memory modulesを移行するには、次のいずれかを実行して、暗号化された persistent memory modulesのパスワードを入手する必要があります。 パスワードファイルをUSBキーにエクスポートします(推奨)。
	- サーバーの各persistent memory modulesのパスワードを手動で取得し記録します。

#### 手順

- 1. persistent memory modulesの移行元となるサーバー上で、POST中にF9キーを押して、システムユーティリティにア クセスします。
- 2. パスワードファイルをUSBキーにエクスポートするため、次の操作を行います。
	- a. システムユーティリティ画面で、システム構成 > BIOS/プラットフォーム構成(RBSU) > サーバーセキュリティ > デバイス暗号化オプション > デバイス暗号化移行オプション > デバイス暗号化エクスポートオプションを選 択します。
	- b. パスワードを一時パスフレーズフィールドに入力します。

このパスワードは、エクスポートされたファイルを保護します。移転後に暗号化されたpersistent memory modulesを復元するときに、入力する必要があります。

- c. ファイルを選択を選択し、USBキーの場所を参照します。
- d. 暗号化設定のエクスポートを選択して、ファイルを作成しエクスポートします。
- 3. persistent memory modulesのパスワードを手動で記録するには、次の操作を行います。
	- a. システムユーティリティ画面で、システム構成 > BIOS/プラットフォーム構成(RBSU) > サーバーセキュリティ > デバイス暗号化オプション > デバイス暗号化のステータスを選択します。
	- b. 各persistent memory modulesの隣に表示されているパスワードと場所を記録します。

移転後に暗号化されたpersistent memory modulesを復元するときに、同じ場所にこれらのパスワードを入力する 必要があります。

- 4. サーバーの電源を切ります。
- 5. 各DIMMとpersistent memory modulesが取り付けられているスロットの位置をメモした後、サーバーからコンポーネ ントを取り外します。
- 6. DIMMとpersistent memory modulesを新しいサーバーまたは新しいシステムボードに取り付けます。

DIMMとpersistent memory modulesを取り付けるときは、必ず再配置のガイドラインに従ってください。

- 7. サーバーの電源を入れます。
- 8. POST中にF9キーを押してシステムユーティリティにアクセスします。
- 9. システムユーティリティ画面で、システム構成 > BIOS/プラットフォーム構成(RBSU) > サーバーセキュリティ > デバイス暗号化オプション > デバイス暗号化移行オプション > デバイス暗号化リカバリオプションを選択します。
- 10. USBキーにエクスポートしたファイルを使用してpersistent memory modulesのロックを解除するには、次の操作を実 行します。
	- a. USBキーを接続します。
	- b. USBデバイスからのパスフレーズのリストアを選択します。
	- c. ファイルのエクスポート時に作成された一時パスフレーズを入力します。
	- d. ファイルを選択を選択して、USBキー上のパスワードファイルの場所に移動します。
- e. 暗号化設定のリストアを選択して、ファイルをインポートします。
- 11. パスワードが手動で記録されたpersistent memory modulesのロックを解除するには、次の操作を行います。
	- a. デバイスを手動でロック解除を選択します。
	- b. persistent memory modulesを選択し、パスフレーズを入力します。
	- c. Enterを押します。
	- d. リストに記載されている暗号化されたpersistent memory modulesそれぞれについて、この手順を繰り返します。
- 12. 変更を保存して終了するには、F12キーを押します。

## <span id="page-101-0"></span>リモートキー管理で暗号化されたpersistent memory modulesの移行

このプロセスを使用して、リモートキー管理で暗号化されたpersistent memory modulesを移行します。ローカルキー管 理が有効になっている場合は[、ローカルキー管理で暗号化されたpersistent](#page-99-0) memory modulesの移行を参照してくださ い。

#### 前提条件

暗号化されたpersistent memory modulesを移行する前に、Persistent [Memoryモジュールの再配置のガイドライン](#page-92-0)をよ く読んで、従ってください。

#### 手順

- 1. HPE iLOにログインします。
- 2. ナビゲーションツリーで管理をクリックして、キーマネージャータブをクリックします。
- 3. 次のキーマネージャーサーバーのエントリーをメモします。

この情報は、移行を完了するために必要です。

- プライマリキーサーバーアドレス
- プライマリキーサーバーポート
- ヤカンダリキーサーバーアドレス (入力された場合)
- セカンダリキーサーバーポート(入力された場合)
- 4. キーマネージャー構成の下のグループ名をメモします。

この情報は、移行を完了するために必要です。

- 5. サーバーの電源を切ります。
- 6. 各DIMMとpersistent memory modulesが取り付けられているスロットの位置をメモした後、サーバーからコンポーネ ントを取り外します。
- 7. DIMMとpersistent memory modulesを新しいサーバーまたは新しいシステムボードに取り付けます。 DIMMとpersistent memory modulesを取り付けるときは、必ず再配置のガイドラインに従ってください。
- 8. サーバーの電源を入れます。
- 9. HPE iLOにログインします。
- 10. ナビゲーションツリーで管理をクリックして、キーマネージャータブをクリックします。
- 11. キーマネージャーサーバーの下にある次の項目を入力します。

この情報は、古いサーバーから記録された情報と一致していなければなりません。

- プライマリキーサーバーアドレス
- プライマリキーサーバーポート
- セカンダリキーサーバーアドレス (入力された場合)
- セカンダリキーサーバーポート(入力された場合)
- 12. キーマネージャー構成の下のグループ名を入力します。

この項目は、古いサーバーから記録されたグループ名と一致していなければなりません。

- 13. サーバーを再起動します。
- 14. POST中にF9キーを押してシステムユーティリティにアクセスします。
- 15. システムユーティリティ画面で、システム構成 > BIOS/プラットフォーム構成(RBSU) > サーバーセキュリティ > デバイス暗号化オプションを選択します。
- 16. キー管理メニューからリモートを選択します。
- 17. F12キーを押して変更を保存し、終了します。

persistent memory modulesのサニタイズ

 $\overline{\phantom{0}}$ 

# サニタイズポリシー

再起動時のサニタイズ/消去後のポリシーに対するサニタイズオプションのシステムユーティリティのメニュー項目に は、次のオプションがあります。

- サニタイズ/消去およびシステムの再起動 このポリシーは以下のシナリオで使用します。
	- 新しいpersistent memory modulesをサーバーに追加した後。
	- エラーが原因でpersistent memory modulesがマップから除外され、再度persistent memory modulesを使用した い場合。
	- 以前に別のサーバーで使用したpersistent memory modulesを新しいサーバーに移動した後。

新しいサーバーのすべてが以前のサーバーと完全に一致する場合は、persistent memory modulesをサニタイズす る必要があります。

- サニタイズ/消去およびシステムの電源オフ このポリシーは以下のシナリオで使用します。
	- persistent memory modulesの運用廃止。
	- persistent memory modulesの撤去(データを保持する必要がない場合に別のサーバーに移動する)。
- サニタイズ/消去およびシステムユーティリティの再起動 このポリシーを使用して、persistent memory modules内のデータが同じ方法で解釈されなくなるようにBIOS/プラットフォーム構成 (RBSU)設定を変更します。例 としては、不揮発性メモリのインターリーブがあります。
- 工場出荷時設定へのサニタイズ/消去およびシステムの電源オフ このポリシーは、persistent memory modulesの 使用を中止するか、またはpersistent memory modulesをHewlett Packard Enterpriseに返却する(サービス交換) 場合に使用します。

サニタイズポリシーと1つ以上のpersistent memory modulesを選択すると、システムは、すべてのウォームリセット要 求をコールドリセットにアップグレードします。最初のコールドリセットでは、以下のことを行います。

- 1. プロセッサーの書き込みバッファーにまだ保留している書き込みデータをDRAMにフラッシュします。
- 2. persistent memory modulesをマップアウトします。
- 3. サニタイズコマンドをpersistent memory modulesに送信します。

サニタイズポリシー サニタイズコマンドが完了した後のシステムの動作: サニタイズ/消去およびシステムの再起 サニタイズコマンドが完了した後、サーバーを再起動します。 動 サニタイズ/消去およびシステムの電源 サニタイズコマンドの完了後に電源オフ。 オフ サニタイズ/消去およびシステムユー ティリティの再起動 別のコールドリセットを実行して、再度persistent memory modulesでマッピング。 工場出荷時設定へのサニタイズ/消去お サニタイズコマンドの完了後に電源オフ。 よびシステムの電源オフ

# サニタイズガイドライン

記載されているすべてのシナリオでは、DIMMおよびpersistent memory modulesの取り付けガイドラインが順守されてい ることを想定しています。

#### persistent memory modulesを使用する前にサニタイズが必要なシナリオ

- 新しいpersistent memory modulesをシステムに追加した場合は、新しいpersistent memory modulesを使用する前に そのpersistent memory modulesをサニタイズします。
- 不揮発性メモリのインターリーブが有効に設定されたサーバーからpersistent memory modulesを取り外すとき は、persistent memory modulesが取り外されたプロセッサーのすべてのpersistent memory modulesをサニタイズし ます。
- 以前使用していたpersistent memory modulesをシステムに追加した場合は、次のいずれかを実行します。
	- 不揮発性メモリのインターリーブ設定が有効に設定されている場合は、persistent memory modulesを使用する前 にそのプロセッサーのすべてのpersistent memory modulesをサニタイズします。
	- 不揮発性メモリのインターリーブ設定が無効に設定されている場合は、サニタイズは不要です。
- 不揮発性メモリのインターリーブ設定を変更したときは、サーバーのすべてのpersistent memory modulesをサニタ イズします。

### サニタイズが不要な可能性があるシナリオ

これらのシナリオでは、データを保持しながら、新しいサーバーでそのデータにアクセスできるように、persistent memory modulesを移行する方法について説明します。

- persistent memory modulesが、ハードウェアとシステムユーティリティの両方の設定で新しいサーバーに対応する 別のサーバーで使用されていた。
- 新しいサーバーの、元のサーバー内の同じDIMMスロットにpersistent memory modulesが取り付けられている。
- 不揮発性メモリのインターリーブが、有効に設定されている状態でpersistent memory modulesが使用される場合 は、インターリーブセットのすべてのpersistent memory modulesを新しいサーバーの同じDIMMスロットに取り付け ます。
- 不揮発性メモリのインターリーブが、無効に設定されている状態でpersistent memory modulesが使用される場合 は、persistent memory modulesをサーバーの任意のスロットに取り付けます。

# UEFIシステムユーティリティを使用したサニタイズ

persistent memory modulesをサニタイズする前に、このガイドのサニタイズポリシーとガイドラインを確認してくださ い。

#### 手順

- 1. システムユーティリティ画面で、システム構成 > BIOS/プラットフォーム構成(RBSU) > メモリオプション > 不揮 発性メモリオプション > PMEMオプション > サニタイズオプションを選択し、以下を選択します。
	- 再起動時のサニタイズ/消去操作:
		- アクションなし
		- 暗号による消去
		- メディアの上書き
		- 暗号による消去の後、メディアの上書き
	- 再起動時のサニタイズ/消去後のポリシー:
		- サニタイズ/消去およびシステムの再起動
		- サニタイズ/消去およびシステムの電源オフ
		- サニタイズ/消去およびシステムユーティリティの再起動
		- 工場出荷時設定へのサニタイズ/消去およびシステムの電源オフ
- 2. サニタイズ/消去操作の対象メモリ選択肢を有効にします。
- 3. サニタイズするpersistent memory modulesを選択します。
	- システム内のすべてのPMM サーバーに取り付けられたすべてのpersistent memory modulesをサニタイズしま す。
	- プロセッサーXのすべてのPMM 指定されたプロセッサーのすべてのpersistent memory modulesをサニタイズし ます。
	- プロセッサーX DIMM Y プロセッサーの指定されたpersistent memory modulesのみをサニタイズします。
- 4. 変更を保存して終了するには、F12キーを押します。
- 5. 必要に応じて、サーバーを再起動してください。

# HPE iLO RESTful APIを使用したサニタイズ

HPE iLO RESTful APIを使用してpersistent memory modulesをサニタイズするには、関連するコマンドを使用します。

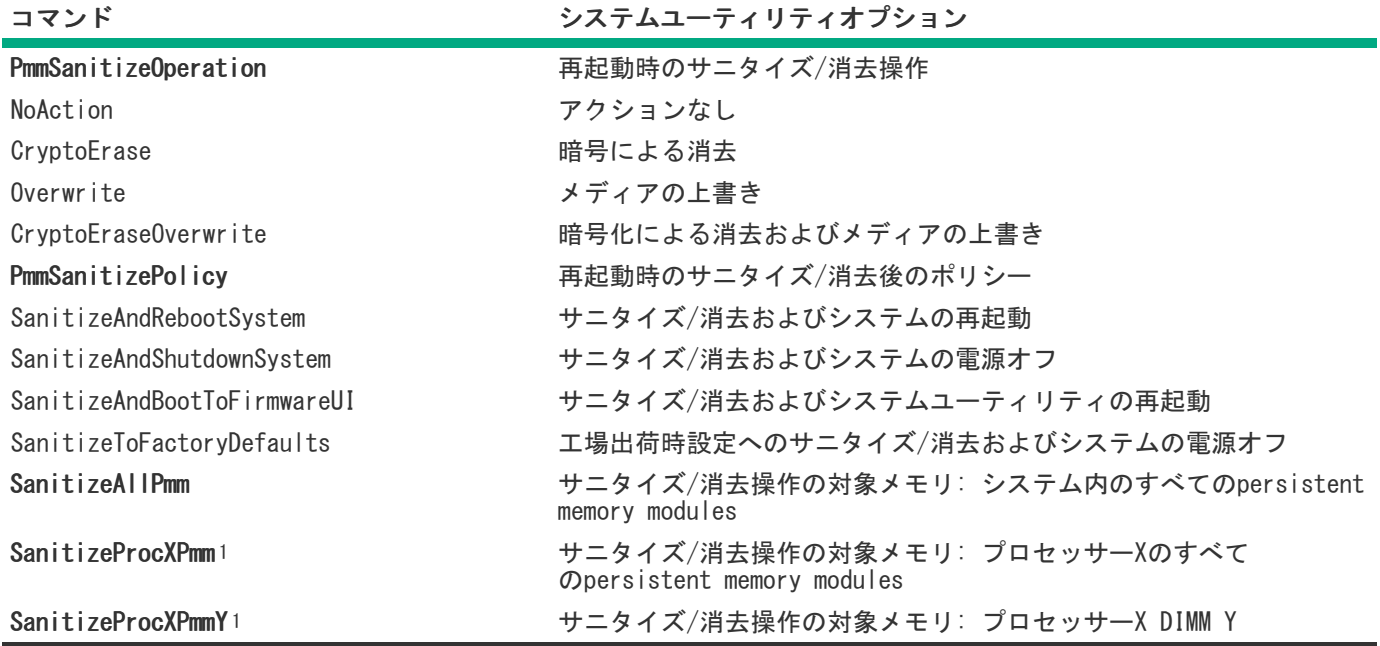

<sup>1</sup> ここで、X**とYはプロセッサーとDIMMスロット番号を表します**。例: SanitizeProc1Pmm4 。

# ipmctlを使用したサニタイズ

ipmctlツールを使用して、以下の条件下にある persistent memory modulesをサニタイズできます。

- Persistent Memoryモジュールは、次のどの状態にあってもなりません。
	- ロック解除、フリーズ
	- 無効、フリーズ
	- 超過
- 指定されたpersistent memory modulesに関連付けられているネームスペースがあれば、最初に削除される必要があ ります。

サーバーに取り付けられたすべてのpersistent memory modules上の不揮発性データを消去するには、次のコマンドを実 行します。

ipmctl delete -dimm
### パスワードを紛失したpersistent memory modulesの撤去

persistent memory modulesのパスフレーズが不明であり、保存されているデータの保持またはデータへのアクセスが必 要ない場合は、暗号による消去オプションでpersistent memory modulesをサニタイズしてモジュールを再利用します。

このプロセスでは、persistent memory modulesに以前保存されたデータの保持またはデータへのアクセスを行うことは できません。ハードウェアの再利用を可能にするのみです。

詳しくは、persistent memory [modulesのサニタイズ](#page-102-0)を参照してください。

### persistent memory modulesファームウェアのアップデート

persistent memory modulesのファームウェアをアップデートするには、次のいずれかの方法を使用します。

Service Pack for ProLiant (SPP) - Service Pack for ProLiantクイックスタートガイ ド(<https://www.hpe.com/info/spp/documentation>)を参照してください。

SPPをダウンロードする場合は、Hewlett Packard EnterpriseのWebサイト [\(http://www.hpe.com/jp/servers/spp\\_dl](http://www.hpe.com/jp/servers/spp_dl))を参照してください。

HPEオンラインフラッシュコンポーネント

## HPE向けインテルOptane Persistent Memory 200シリーズのLinuxのサポート

Linuxは、次の表に示すデバイスタイプを使用して、persistent memory modulesを提示します。

#### Linuxデバイスパス

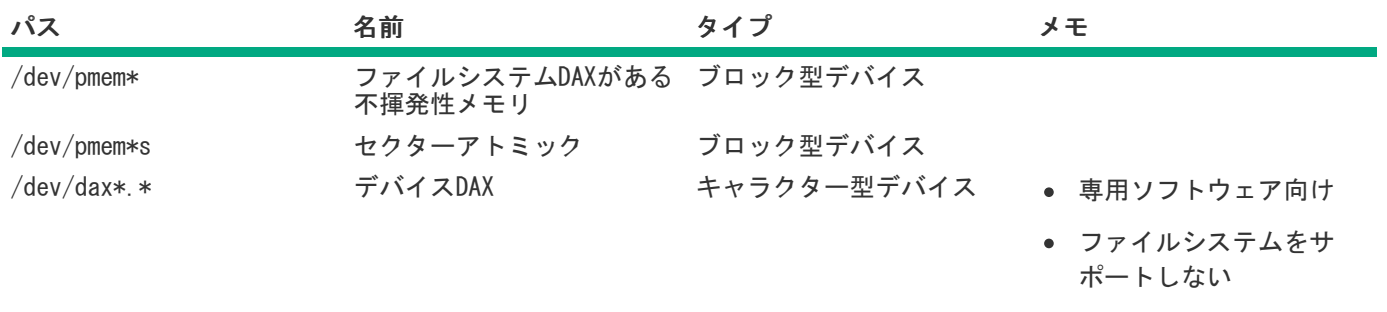

次の表は、不揮発性メモリドライバーによって使用されるデバイスの中間層を示したものです。

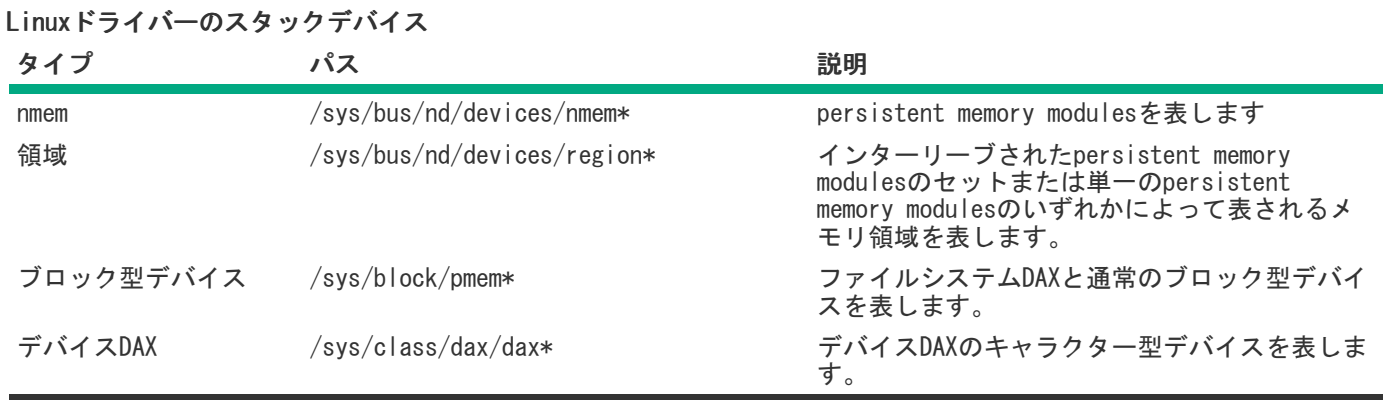

# nmemデバイス

Linuxでは、persistent memory modulesはnmemデバイスで表されます。

## nmemデバイスのプロパティ

nmemデバイスには、次のようないくつかのプロパティがあります。

- Dev Linuxドライバーのデバイス名(nmem0など)。
- ID 物理ラベルに印字されているシリアル番号。
- ハンドル デバイスのシステムファームウェアによって生成された一意の識別子。
- Phys\_id 16進数でエンコードしたDIMMの位置。
- セキュリティ persistent memory modulesのセキュリティ状態(無効、ロック解除、ロック、フリーズ、または上 書き)。

# nmemデバイスの一覧表示

persistent memory modulesとそのプロパティのリストを表示するには、次のコマンドを実行します。

```
ndctl list --human --dimms
\lceil\{"dev":"nmem1",
    "id":"8089-a2-1839-12345678",
   "handle":"0x11",
   "phys_id":"0x27",
   "security":"disabled"
 },
  \{"dev":"nmem3",
   "id":"8089-a2-1839-87654321",
    "handle":"0x101",
   "phys_id":"0x24",
   "security":"disabled"
 }
 :
\, ]
```
# 領域

領域とは、1つ以上の persistent memory modulesから提示されるシステムメモリの一部のことです。領域は、次のいず れかで構成されます。

- 1つのインターリーブセット (各persistent memory modulesが同じ容量に貢献する)
- 単一のpersistent memory modules

Linuxでは、領域は目標構成によって設定されます。領域の名前はregionRRです。ここでRRは0以降の任意の数です。領 域の最大数は、persistent memory modulesまたはインターリーブセットの個数です。

## 領域のプロパティ

領域デバイスには、いくつかのプロパティがあります。

- Dev (このブート用の)領域の識別子。
- Size この領域によって提示された不揮発性メモリの容量。
- Available\_size 現在ネームスペースに割り当てられていないサイズ。
- Max available extent ネームスペースに割り当てることができる最大連続サイズ。
- Type 常に不揮発性メモリです。
- Numa node 領域のnuma node ID。このIDは、numactlを使用して、この領域に近い複数のプロセッサーをバインド するために使用できます。
- Iset\_id 領域の世界的に一意のID。

1組のpersistent memory modulesが他のサーバーに移動されても、このIDは変わらず、persistent memory modulesのフルセットは必ず一緒のままになります。

● Persistence domain - HPE ProLiantおよびHPE Synergy Gen10 Plusサーバー製品では、常にメモリコントローラー に設定されます。

#### 注記:

SUSE Linux Enterprise Server 15 GAは、サーバーに取り付けられた各persistent memory modulesに追 加の領域番号を割り当てます。そして、これらには最も低い番号が割り当てられます。Hewlett Packard Enterpriseでは、この表記を修正するカーネルアップデートSUSE-SU-2019:0224-1をインストールするこ とをお勧めします。

### 領域の一覧表示

領域とそのプロパティのリストを表示するには、次のコマンドを実行します。

```
ndctl list --human --regions
\lceil{
    "dev":"region1",
    "size":"502.00 GiB (539.02 GB)",
    "available_size":0,
    "max_available_extent":0,
    "type":"pmem",
    "numa_node":0,
    "iset_id":"0x12ccda9021308a22",
    "persistence_domain":"memory_controller"
  },
  {
    "dev":"region3",
    "size":"502.00 GiB (539.02 GB)",
    "available_size":"374.00 GiB (401.58 GB)",
    "max available extent": "374.00 GiB (401.58 GB)",
    "type":"pmem",
    "numa_node":0,
    "iset_id":"0x5ed6da900f318a22",
    "persistence_domain":"memory_controller"
  }
 :
]
```
### ネームスペース

ネームスペースは、領域の一部です。Linuxでは、ネームスペースはndctlで管理されます。

ネームスペースは、namespace<regionRR>.<NN>のように番号が付けられます。ここで、

- regionRRは、ネームスペースの作成元の領域デバイス名です。
- NNはネームスペースの番号で、0~63の範囲です。

次の表に、Linuxカーネルの不揮発性メモリドライバーでサポートされているネームスペースの種類を示します。

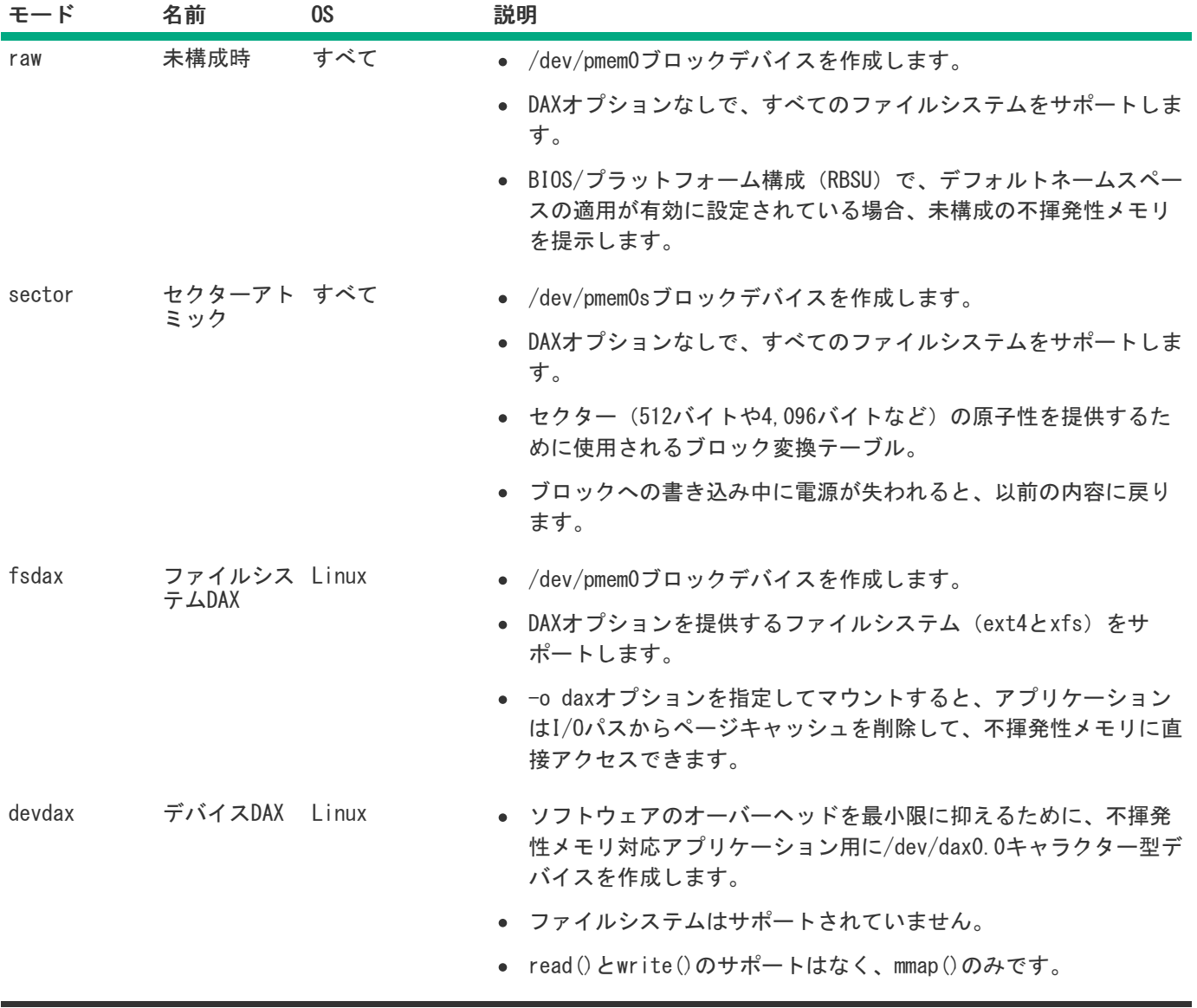

### ネームスペースのプロパティ

ネームスペースデバイスには、いくつかのプロパティがあります。

- Dev 領域名に基づく、このネームスペースの一意のデバイス名 (namespace6.0など)。
- Mode raw、sector、fsdax、またはdevdax。
- Size このネームスペースの容量。
- uuid ネームスペースの世界的に一意の識別子。

ネームスペースのデバイス名と領域名は、他の領域の存在次第で変わる可能性があるため、それらをスクリプトで使 用するのは安全ではありません。

- Sector 論理ブロックサイズ。
- Blockdev このネームスペースを使用している/dev/pmemNNブロックデバイスの名前(存在する場合)。
- Chardev このネームスペースを使用している/dev/daxNN.MMキャラクター型デバイスの名前(存在する場合)。
- Numa\_node ネームスペースのnuma\_node ID。このIDは、numactlを使用して、このネームスペースに近い複数のプ ロセッサーをバインドするために使用できます。

### ネームスペースの作成

ネームスペースを作成するときには、サイズと領域のオプションを指定できます。サイズを指定しない場合、最大サイ ズが割り当てられます。

例:領域0から始まるfsdaxネームスペース全体を作成するには、次のコマンドを実行します。

\$ sudo ndctl create-namespace -m fsdax -r region0

例:領域1から始まる32 GBの未定義のネームスペースを作成するには、次のコマンドを実行します。

\$ sudo ndctl create-namespace -m raw -s 32G -r region1

### すべてのネームスペースを一覧表示する

すべてのネームスペースを一覧表示するには、次のコマンドを実行します。

\$ ndctl list

ネームスペースとそのプロパティの一覧を表示するには、次のコマンドを実行します。

```
# ndctl list --human --namespaces
\overline{[}{
    "dev":"namespace1.0",
    "mode":"fsdax",
    "map":"dev",
    "size":"494.15 GiB (530.59 GB)",
    "uuid":"ff189419-de3d-406d-8f7f-812696a25ca8",
    "raw_uuid":"24841e1f-ab7e-43e5-a2fd-695af39bb682",
    "sector_size":512,
    "blockdev":"pmem1",
    "numa_node":0
  },
  {
    "dev":"namespace3.0",
    "mode":"raw",
    "size":"128.00 GiB (137.44 GB)",
    "uuid":"ba1733ea-782a-441a-91a3-e9c0af088752",
    "sector_size":512,
    "blockdev":"pmem3",
    "numa_node":0
  },
 :
]
```
### ネームスペースモードの変更

このコマンドを実行して、既存のネームスペースのネームスペースモードを変更します。

例:既存のnamespace0.0を"fsdax"に変更するには、次のコマンドを実行します。

\$ sudo ndctl create-namespace -f -e namespace0.0 -m fsdax

△ 注意: ネームスペースモードを変更すると、既存のデータがすべて破棄されます。モードを変更する前 に、すべてのデータをバックアップしてください。

### ネームスペースの削除

ネームスペースを削除するには、次のコマンドを実行します。

\$ sudo ndctl disable-namespace namespace0.0 \$ sudo ndctl destroy-namespace --force namespace0.0

注意: ネームスペースを削除すると、既存のデータがすべて破棄されます。ネームスペースを削除する前 に、すべてのデータをバックアップしてください。

### pmemデバイスの初期化

サーバーに取り付けられたpersistent memory modulesの個数と容量次第では、ログインプロンプトが表示されるまで に、persistent memory modulesが初期化を完了していない可能性があります。

初期化が完了するまで待ちます。 list コマンドを使用して、persistent memory modulesが初期化を完了したことを確 認できます。

ndctl list

このコマンドは、persistent memory modulesが初期化を完了したときのネームスペースのリストを返します。このコマ ンドが情報をすぐに返さない場合、初期化はまだ進行中です。

### システムのメモリ容量の表示

free コマンドは、システム内のメモリ容量を表示します。なお、プロセッサーのページテーブル用に予約されている メモリは含みません。persistent memory modulesの容量が大きいと、これはかなり目立つようになります。

-h (または --human) オプションは、容量を人間が読み取れる形式で単位を付けて報告します(デフォルト単位は KiBです)。

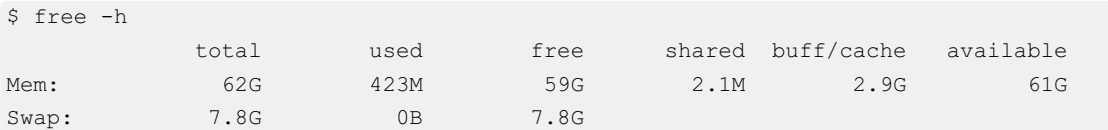

数値は切り捨てられて丸められます。単位はGとして表示されますが、Giとして解釈してください。 -b オプションは、正確なサイズをバイト単位で出力します。

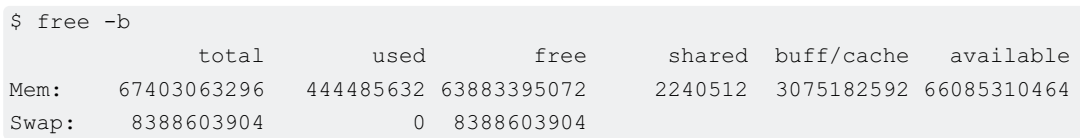

### ファイルシステム

pmemブロックデバイスには、任意のファイルシステム(ext4、xfs、btrfsなど)を配置できます。

ext4とxfsは、DAXマウントオプション(-o dax)をサポートします。これにより、アプリケーションはI/Oパスからペー ジキャッシュを削除して、直接アクセスを実行できます。このDAXオプションを使用するには、pmemブロックデバイスを fsdaxネームスペースモードに設定する必要があります。

次の例では、3つのpmemブロックデバイス上にext4、xfs、およびbtrfsファイルシステムを作成し、DAXオプションで ext4とxfsをマウントしています。

注記: RHEL8を使用している場合は、まず reflink 機能を無効にしてください。この機能を無効にするには、 次のコマンドを実行します。

sudo mkfs.xfs -m reflink=0 /dev/pmem0

```
$ sudo mkfs.ext4 -F /dev/pmem0
$ sudo mount -o dax /dev/pmem0 /mnt/pmem0
```
\$ sudo mkfs.xfs -f /dev/pmem1 \$ sudo mount -o dax /dev/pmem1 /mnt/pmem1

\$ sudo mkfs.btrfs -f /dev/pmem2 \$ sudo mount /dev/pmem2 /mnt/pmem2

DAXマウントオプションが有効であったことを確認するには、有効なマウントオプションについて検討します。pmemブ ロックデバイスが、fsdaxモードに設定されていない場合、ファイルシステムはDAXオプションを削除することがありま す。

\$ mount | grep pmem /dev/pmem0 on /mnt/pmem0 type ext4 (rw,relatime,**dax**,data=ordered) /dev/pmem1 on /mnt/pmem1 type xfs (rw,relatime,attr2,**dax**,inode64,noquota) /dev/pmem2 on /mnt/pmem2 type btrfs (rw,relatime,ssd,space\_cache,subvolid=5,subvol=/)

## I/Oの統計情報

パフォーマンスのオーバーヘッドを考慮して、iostatsはデフォルトで無効になっています(たとえば、12M IOPSが25% 低下して9M IOPSになります)。iostatsはsysfsで有効にできます。

iostatsは、パーティションごとではなく、ベースのpmemデバイスについてのみ収集されます。DAXパスを通過するI/Oは カウントされないため、-o daxでマウントされたファイルシステム内のファイルへのI/Oについては、何も収集されませ ん。

\$ echo 1 > /sys/block/pmem0/queue/iostats

\$ echo 1 > /sys/block/pmem1/queue/iostats

\$ echo 1 > /sys/block/pmem2/queue/iostats

\$ echo 1 > /sys/block/pmem3/queue/iostats

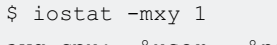

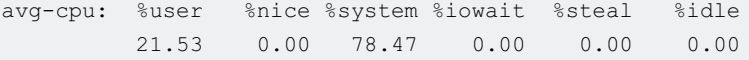

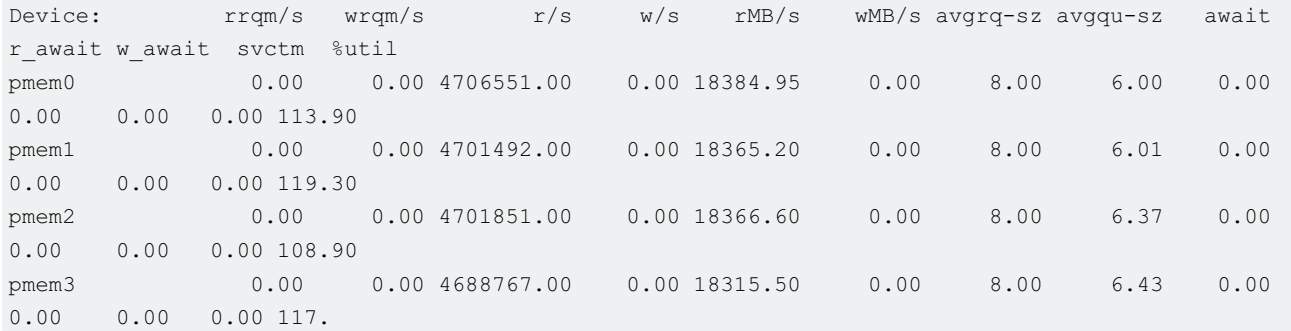

### HPE向けインテルOptane Persistent Memory 200シリーズのVMwareのサポート

HPE ARSエラー処理の実装向けインテルOptane Persistent Memory 200シリーズでは、特定の障害シナリオで物理メモリ の可用性が大きな影響を受ける可能性があります。 すべてのネームスペースの最初の2MBは、ESXiで物理メモリの重要 なメタデータを格納するために使用されます。 通常、VMKernel物理メモリでは、ARSクリアエラーDSMが正常に実行さ れることが想定されています。 HPEに固有の設計によって、ESXiでARSエラーをクリアできず、この2MB領域でARSエ ラーが発生した場合に、ESXiではそれらのネームスペースのDIMMで物理メモリファイルシステムを再フォーマットおよ び作成できません。1つのネームスペースをフォーマットできなくなると、ESXiでエラーが発生し、ホスト上に物理メモ リデータストアを作成できず、ホスト内のすべての物理メモリを使用できなくなります。

ESXiで物理メモリデータストアが作成される前に、ネームスペースの最初の2MBで訂正不能エラーが発生したモジュール を交換する必要があります。 メモリモジュールで訂正不能エラーが検出されると、HPE IMLログにイベントが記録され ます。 IMLログを使用すれば、どの物理メモリに欠陥があり、交換する必要があるのかを判断できます。 部品の交換 すると、大幅なシステムのダウンタイムが発生する可能性があります。 詳しくは、HPEにお問い合わせください。

すべての物理メモリの実装では、OSから物理メモリへのアクセスが許可される前に、すべてのエラーが検出および報告 されるように、物理メモリの整合性チェックを実行する必要があります。 物理メモリの実装は、このような整合性 チェックが実行されるタイミングと方法によって異なります。 HPEシステムのBIOSでは、必要に応じて起動時(致命的 なエラーが原因でシステムリセットが発生した場合など)に、物理メモリの整合性チェックが実行されます。 HPEシス テムにインストールされている物理メモリの量によっては、物理メモリの整合性チェックが完了するまでに長い時間が かかる場合があります。たとえば、6TBの物理メモリを備えた2ソケットシステムでは、物理メモリの整合性チェックが 完了するまでに1.5時間かかる場合があります。

VMwareでのHPE向けインテルOptane Persistent Memory 200シリーズの使用については、[VMware文書のWebサイト](https://docs.vmware.com/en/search/#/Persistent%20Memory)を参照 してください。

HPE向けインテルOptane Persistent Memory 200シリーズで認定されたVMware PMEMであるHewlett Packard Enterpriseサーバーを見つけるには、VMware [Compatibility](https://www.vmware.com/resources/compatibility) Guideを参照してください。

### HPE向けインテルOptane Persistent Memory 200シリーズのWindows Serverのサ ポート

Windows ServerでのHPE向けインテルOptane Persistent Memory 200シリーズの使用に関する情報は、Hewlett Packard Enterprise [Webサイトにあるテクニカルホワイトペーパー、Deploying](https://www.hpe.com/h20195/v2/Getdocument.aspx?docname=a00076084enw) HPE Persistent Memory on Microsoft Windows Server 2012 R2, Server 2016, and Server 2019を参照してください。

# トラブルシューティング

 $\overline{\phantom{0}}$ 

既知の問題

 $\overline{\phantom{a}}$ 

### 不揮発性メモリファイルシステムが原因でシステムブートが失敗する

#### 症状

大量の不揮発性メモリが取り付けられている場合、およびfsdaxを使用してネームスペースが作成されている場合、シ ステムは緊急プロンプト/リカバリシェルを起動します。

#### 解決方法 1

#### 原因

PMEMデバイスが、次のバージョンを実行しているシステムの/etc/fstabファイルで定義されている自動マウント時間内 に初期化されません。

- Red Hat Enterprise Linux 7.x
- Red Hat Enterprise Linux 8.0 [\(RRHSA-2019:1959](https://access.redhat.com/errata/RHSA-2019:1959)なし)
- SUSE Linux Enterprise Server 12 SPx
- SUSE Linux Enterprise Server 15

アクション

この問題を回避するには、 ファイルのDefaultTimeoutStartSecの値を、 など、十分に大きな値に増加させます。 **/etc/systemd/system.conf 1200s**

システムブートのタイムアウトが発生しなくなります。

#### 解決方法 2

#### 原因

SUSE Linux Enterprise Server 12 SP4を実行しているシステムでは、大量のPMEMデバイスを構成すると、 **btrfs**

モジュールのロードで遅延が発生する可能性があります。

#### アクション

次のエントリーを に追加することで、 モジュールのロードが カーネルモジュールの後になるよう強制します。 **/etc/modprobe.d/99-local.conf libnvdimm btrfs**

# Load btrfs before libnvdimm softdep libnvdimm pre: btrfs

詳しくは、<https://www.suse.com/support/kb/doc/?id=7024085>を参照してください。

## トラブルシューティングの資料

トラブルシューティングの資料は、以下のドキュメントのHPE Gen10およびGen10 Plusサーバー製品で使用できます。

- HPE ProLiant Gen10およびGen10 Plusサーバートラブルシューティングガイドでは、一般的な問題を解決するための 手順を紹介し、障害を特定し識別するための一連の包括的な対策、問題の解決方法、ソフトウェアのメンテナンスに ついて説明しています。
- HPE ProLiant Gen10サーバー、Gen10 Plusサーバー、およびHPE Synergy用のインテグレーテッドマネジメントログ メッセージおよびトラブルシューティングガイドでは、クリティカルおよび警告IMLイベントを解決するためのIML メッセージおよび関連するトラブルシューティング情報を提供しています。

お使いの製品のトラブルシューティングの資料にアクセスするには、Hewlett Packard [EnterpriseのWebサイト](https://www.hpe.com/info/gen10plus-troubleshooting)を参照し てください。

### Webサイト

全般的なWebサイト

### 不揮発性メモリに関するWebサイト

不揮発性メモリに関するHewlett Packard Enterprise Information Library

[www.hpe.com/info/persistentmemory-docs](http://www.hpe.com/info/persistentmemory-docs) HPE Persistent Memoryポートフォリオ

#### [www.hpe.com/info/persistentmemory](http://www.hpe.com/info/persistentmemory)

上記以外のWebサイトについては、[サポートと他のリソース](#page-134-0)を参照してください。

<span id="page-134-0"></span>サポートと他のリソース

 $\blacksquare$ 

## Hewlett Packard Enterpriseサポートへのアクセス

ライブアシスタンスについては、Contact Hewlett Packard Enterprise WorldwideのWebサイトにアクセスします。

<https://www.hpe.com/info/assistance>

ドキュメントとサポートサービスにアクセスするには、Hewlett Packard EnterpriseサポートセンターのWebサイト にアクセスします。

<https://www.hpe.com/support/hpesc>

### ご用意いただく情報

- テクニカルサポートの登録番号(該当する場合)
- 製品名、モデルまたはバージョン、シリアル番号
- オペレーティングシステム名およびバージョン
- ファームウェアバージョン
- エラーメッセージ
- 製品固有のレポートおよびログ
- アドオン製品またはコンポーネント
- 他社製品またはコンポーネント

## アップデートへのアクセス

- 一部のソフトウェア製品では、その製品のインターフェイスを介してソフトウェアアップデートにアクセスするため のメカニズムが提供されます。ご使用の製品のドキュメントで、ソフトウェアの推奨されるソフトウェアアップデー ト方法を確認してください。
- 製品のアップデートをダウンロードするには、以下のいずれかにアクセスします。

Hewlett Packard Enterpriseサポートセンター

#### <https://www.hpe.com/support/hpesc>

Hewlett Packard Enterpriseサポートセンター:ソフトウェアのダウンロード

#### <https://www.hpe.com/support/downloads>

マイ HPEソフトウェアセンター

#### <https://www.hpe.com/software/hpesoftwarecenter>

eNewslettersおよびアラートをサブスクライブするには、以下にアクセスします。

#### <https://www.hpe.com/support/e-updates>

お客様のエンタイトルメントを表示およびアップデートするには、または契約と標準保証をお客様のプロファイルに リンクするには、Hewlett Packard Enterpriseサポートセンター More Information on Access to Support Materialsページをご覧ください。

<https://www.hpe.com/support/AccessToSupportMaterials>

#### 重要:

Hewlett Packard Enterpriseサポートセンターからアップデートにアクセスするには、製品エンタイトル メントが必要な場合があります。関連するエンタイトルメントでHPEパスポートをセットアップしておく 必要があります。

## リモートサポート(HPE通報サービス)

リモートサポートは、保証またはサポート契約の一部としてサポートデバイスでご利用いただけます。優れたイベント 診断、Hewlett Packard Enterpriseへのハードウェアイベント通知の自動かつ安全な送信を提供します。また、お使い の製品のサービスレベルに基づいて高速かつ正確な解決方法を開始します。Hewlett Packard Enterpriseでは、ご使用 のデバイスをリモートサポートに登録することを強くお勧めします。

ご使用の製品にリモートサポートの追加詳細情報が含まれる場合は、検索を使用してその情報を見つけてください。

#### HPE通報サービス

<http://www.hpe.com/jp/hpalert>

HPE Pointnext Tech Care

<https://www.hpe.com/jp/ja/services/tech-care>

HPE Complete Care

https://www.hpe.com/ip/ja/services/complete-care

### カスタマーセルフリペア(CSR)

Hewlett Packard Enterpriseカスタマーセルフリペア (CSR) プログラムでは、ご使用の製品をお客様ご自身で修理する ことができます。CSR部品を交換する必要がある場合、お客様のご都合のよいときに交換できるよう直接配送されます。 一部の部品はCSRの対象になりません。Hewlett Packard Enterpriseの正規保守代理店が、CSRによって修理可能かどう かを判断します。

CSRについて詳しくは、お近くの正規保守代理店にお問い合わせください。

### 保証情報

ご使用の製品の保証情報を確認するには、以下のリンクを参照してください。

HPE ProLiantとIA-32サーバーおよびオプション

<https://www.hpe.com/support/ProLiantServers-Warranties>

HPE EnterpriseおよびCloudlineサーバー

<https://www.hpe.com/support/EnterpriseServers-Warranties>

HPEストレージ製品

<https://www.hpe.com/support/Storage-Warranties>

HPEネットワーク製品

<https://www.hpe.com/support/Networking-Warranties>

### 規定に関する情報

安全、環境、および規定に関する情報については、Hewlett Packard Enterpriseサポートセンターからサーバー、スト レージ、電源、ネットワーク、およびラック製品の安全と準拠に関する情報を参照してください。

<https://www.hpe.com/support/Safety-Compliance-EnterpriseProducts>

### 規定に関する追加情報

Hewlett Packard Enterpriseは、REACH(欧州議会と欧州理事会の規則EC No 1907/2006)のような法的な要求事項に準 拠する必要に応じて、弊社製品の含有化学物質に関する情報をお客様に提供することに全力で取り組んでいます。この 製品の含有化学物質情報レポートは、次を参照してください。

#### <https://www.hpe.com/info/reach>

RoHS、REACHを含むHewlett Packard Enterprise製品の環境と安全に関する情報と準拠のデータについては、次を参照し てください。

#### <https://www.hpe.com/info/ecodata>

社内プログラム、製品のリサイクル、エネルギー効率などのHewlett Packard Enterpriseの環境に関する情報について は、次を参照してください。

<https://www.hpe.com/info/environment>

# ドキュメントに関するご意見、ご指摘

Hewlett Packard Enterpriseでは、お客様により良いドキュメントを提供するように努めています。ドキュメントの改 善に役立てるために、Hewlett Packard Enterpriseサポートセンターポータル [\(https://www.hpe.com/support/hpesc](https://www.hpe.com/support/hpesc)) にあるフィードバックボタンとアイコン(開いているドキュメントの下部にあります)から、エラー、提案、またはコ メントを送信いただけます。すべてのドキュメント情報は、プロセスによってキャプチャーされます。